<span id="page-0-0"></span>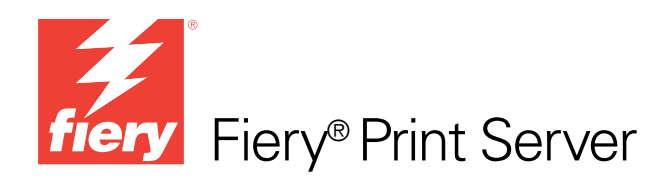

# Workflow-Beispiele

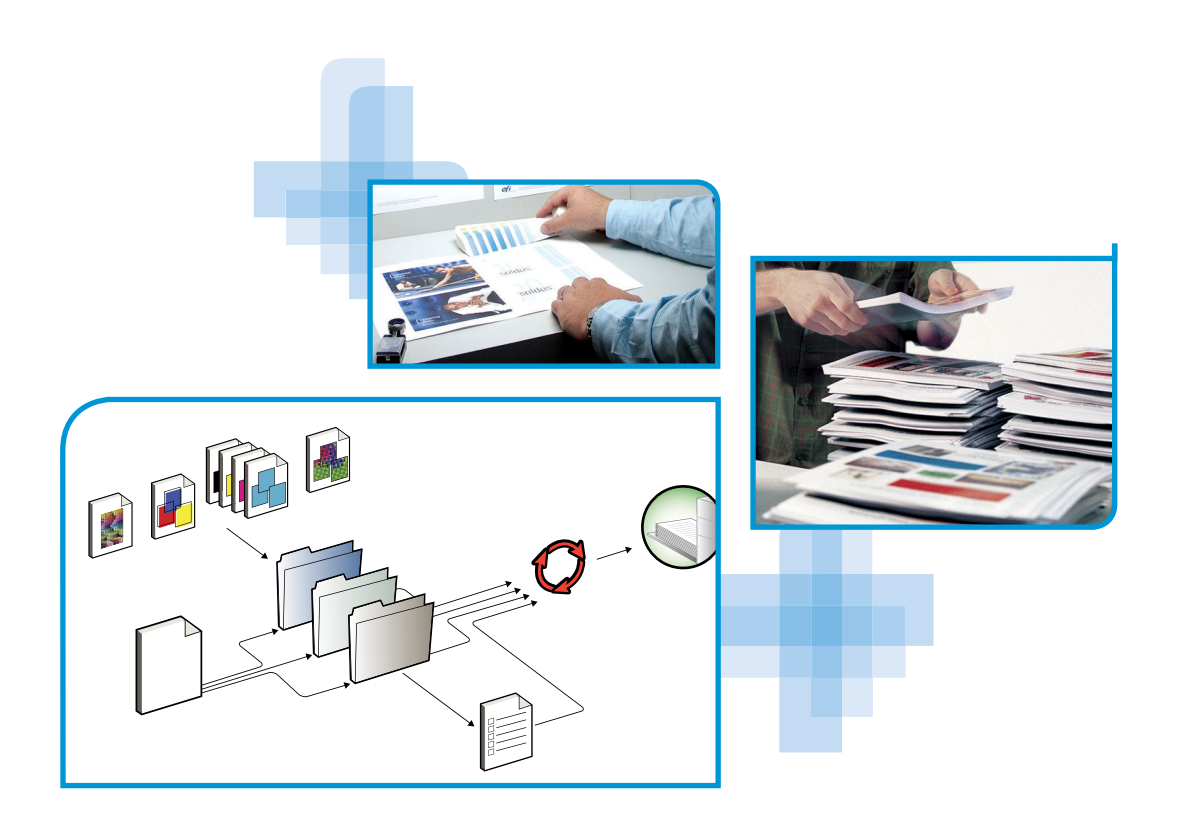

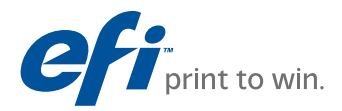

© 2010 Electronics for Imaging, Inc. Die in dieser Veröffentlichung enthaltenen Informationen werden durch den Inhalt des Dokuments *Rechtliche Hinweise* für dieses Produkt abgedeckt.

45087248 19. Januar 2010

#### **INHALT 3**

# **INHALT**

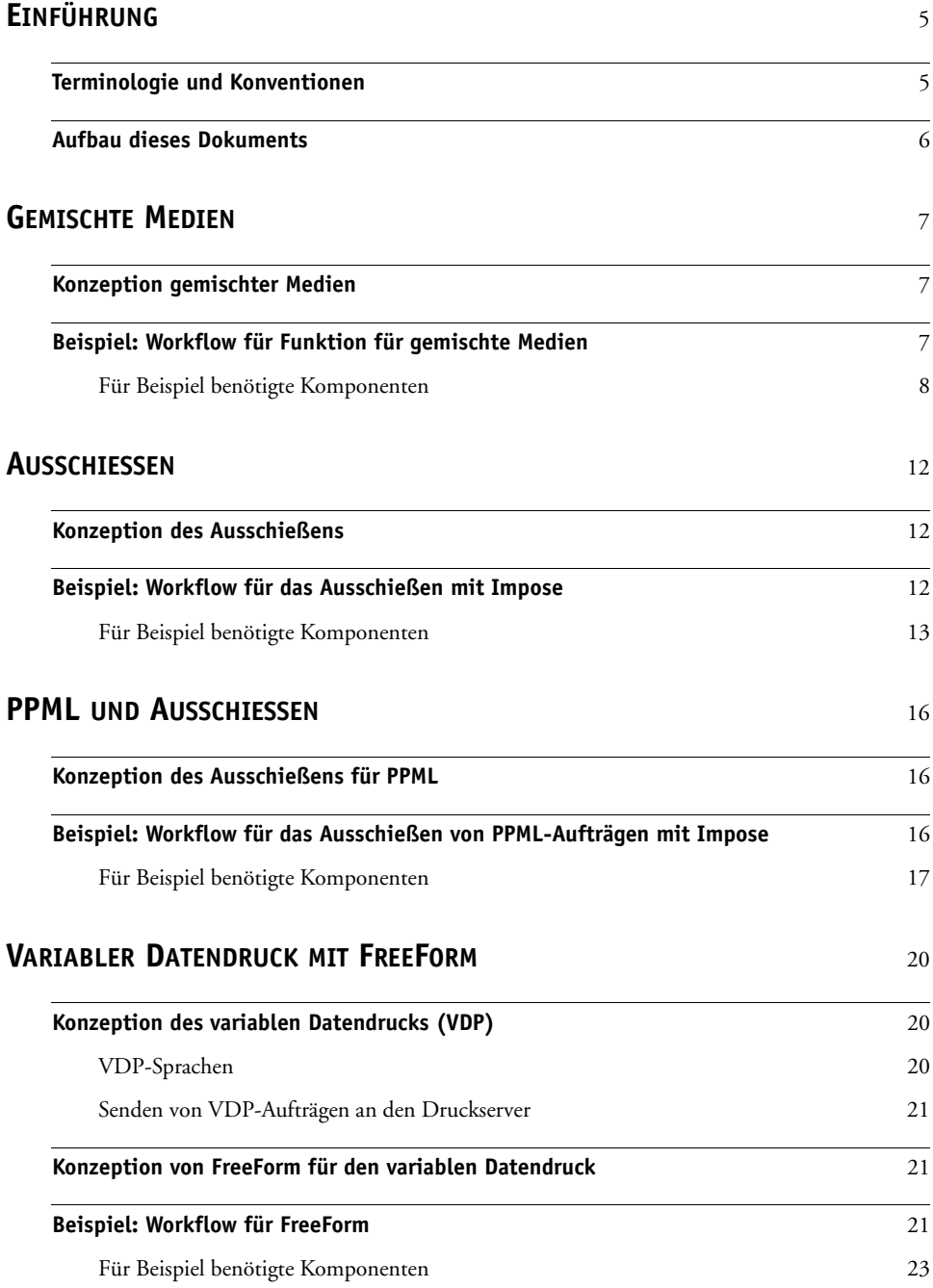

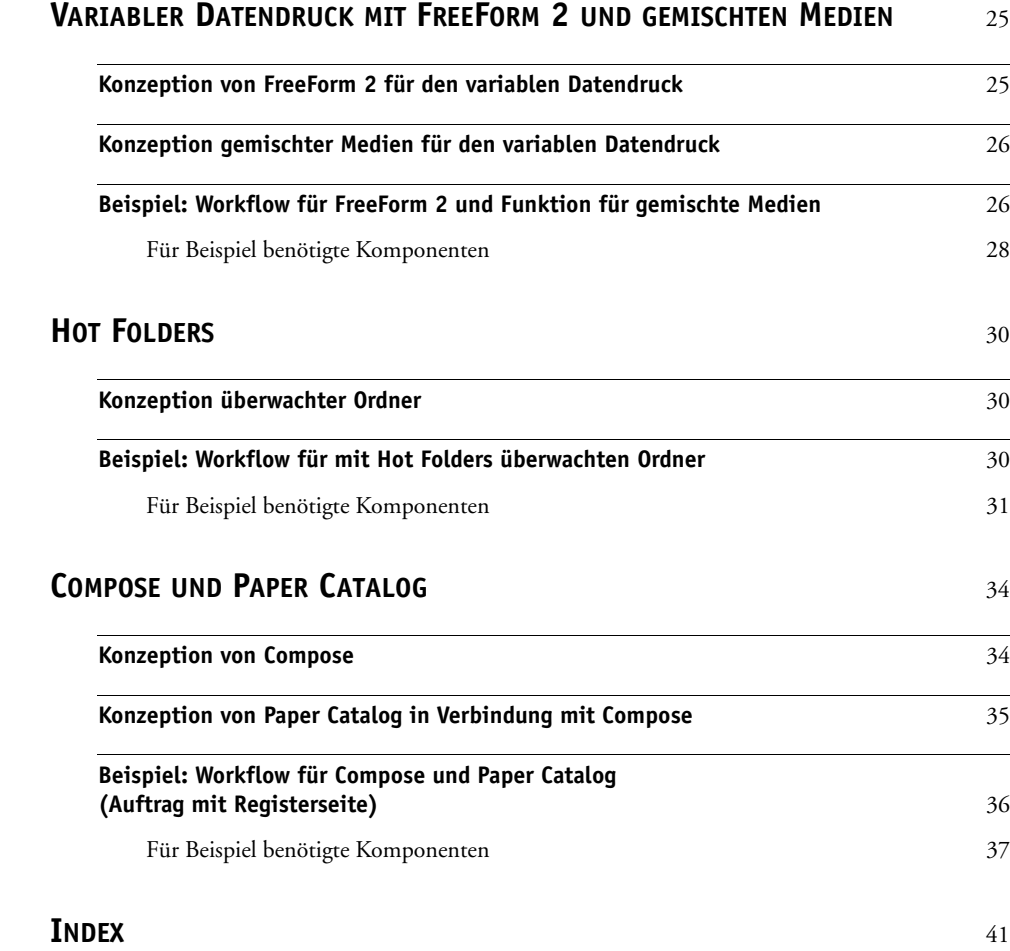

## <span id="page-4-0"></span>**EINFÜHRUNG**

Dieses Dokument enthält Beispiele für komplexe Druckszenarios sowie eine Übersicht der Funktionen des Druckservers, die in diesen Beispielen verwendet werden. Die Workflow-Beispiele sollen Ihnen zeigen, wie Sie bestimmte Funktionen zum Erstellen von Aufträgen kombinieren können. Jeder Workflow umfasst Querverweise auf Seiten, auf denen Sie weitere Informationen über die jeweiligen Aufgaben finden.

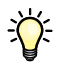

Eine Übersicht über die unterstützten Betriebssysteme und die Systemanforderungen finden Sie im Dokument *Einführung und erste Schritte*.

### <span id="page-4-1"></span>**Terminologie und Konventionen**

In diesem Dokument werden die folgenden Begriffe und Konventionen verwendet:

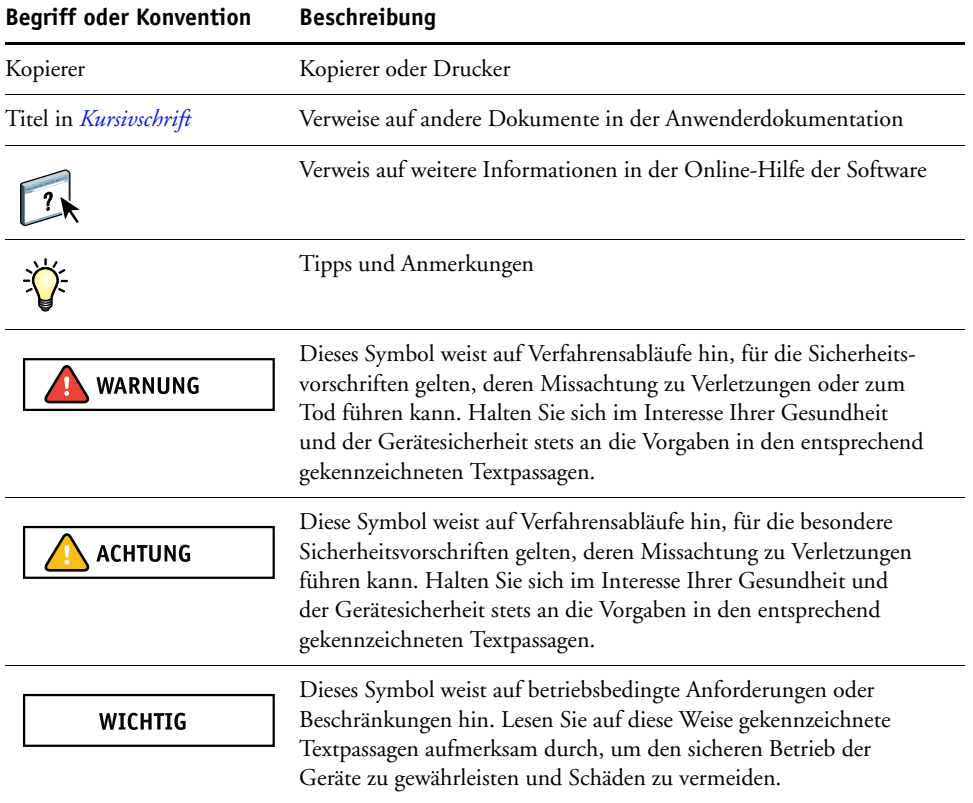

#### <span id="page-5-0"></span>**Aufbau dieses Dokuments**

In diesem Dokument werden die folgenden Themen behandelt:

- Konzeption der Funktion für gemischte Medien und Workflow-Beispiel
- Konzeption des variablen Datendrucks (VDP) mit FreeForm und Workflow-Beispiel auf Basis von FreeForm
- Konzeption des Ausschießens mit PPML (Personalized Print Markup Language) und Beispiel für VDP-Workflow auf Basis von Impose und PPML
- Auftragsübergabe mithilfe eines überwachten Netzwerkordners und Beispiel für Workflow auf Basis von Hot Folders
- Konzeption der Komponenten Compose und Paper Catalog und Erstellen eines Auftrags mit Registerseiten mithilfe dieser beiden Komponenten

### <span id="page-6-3"></span><span id="page-6-0"></span>**GEMISCHTE MEDIEN**

<span id="page-6-5"></span>In diesem Abschnitt finden Sie einen Überblick über die Funktion für gemischte Medien sowie ein Beispiel für einen Workflow, mit dem bestimmte Seiten eines Auftragsdokuments auf unterschiedlichen Medien gedruckt werden.

**HINWEIS:** Die Funktion für gemischte Medien wird nicht für alle Druckserver unterstützt. Informationen darüber, ob gemischte Medien für Ihren Druckserver unterstützt werden, finden Sie im Dokument *[Dienstprogramme](#page-0-0)*.

#### <span id="page-6-4"></span><span id="page-6-1"></span>**Konzeption gemischter Medien**

Die Funktion für gemischte Medien gibt Ihnen die Möglichkeit, bestimmte Seiten (bereiche) eines Auftrags auf unterschiedlichen Medien zu drucken. Sie können z.B. veranlassen, dass für ein Titel-/Abschlussblatt schweres Papier verwendet wird, dass Leerseiten an bestimmten Stellen eingefügt werden, dass bestimmte Dokumentseiten auf farbigem Papier gedruckt werden sollen und dass nur bestimmte Dokumentseiten eines Auftrags doppelseitig gedruckt werden sollen. Sie können die entsprechenden Einstellungen im Druckertreiber festlegen, wenn Sie ein Dokument aus einem Anwendungsprogramm drucken. Wenn Sie einen Auftrag bereits zum Drucken an den Druckserver gesendet haben, können Sie die Einstellungen für gemischte Medien in der Anwendung Command WorkStation definieren und ändern. Die Einstellungen für gemischte Medien können einem Auftrag außerdem auch in Hot Folders zugeordnet werden.

<span id="page-6-6"></span>Weitere Hinweise zu gemischten Medien finden Sie im Dokument *[Dienstprogramme](#page-0-0)*.

#### <span id="page-6-2"></span>**Beispiel: Workflow für Funktion für gemischte Medien**

Eine Professorin für Geologie an der Ocean Crest Universität möchte für das Herbstsemester ein neues Vorlesungsverzeichnis drucken lassen. Das Verzeichnis hat insgesamt acht Kapitel. Um zu erreichen, dass die Studenten die Informationen so schnell und einfach wie möglich finden, entscheidet sie sich dafür, für die Trennblätter zwischen den Kapiteln schweres Papier zu verwenden. Die eigentlichen Textseiten der Kapitel sollen auf Normalpapier gedruckt werden, während für das Titel- und das Abschlussblatt wiederum schweres Papier verwendet werden soll.

Die Professorin sendet ihren Auftrag zusammen mit einer PDF-Version (Portable Document Format) ihres Verzeichnisses (Datei "Geology101.pdf") an die Universitätsdruckerei.

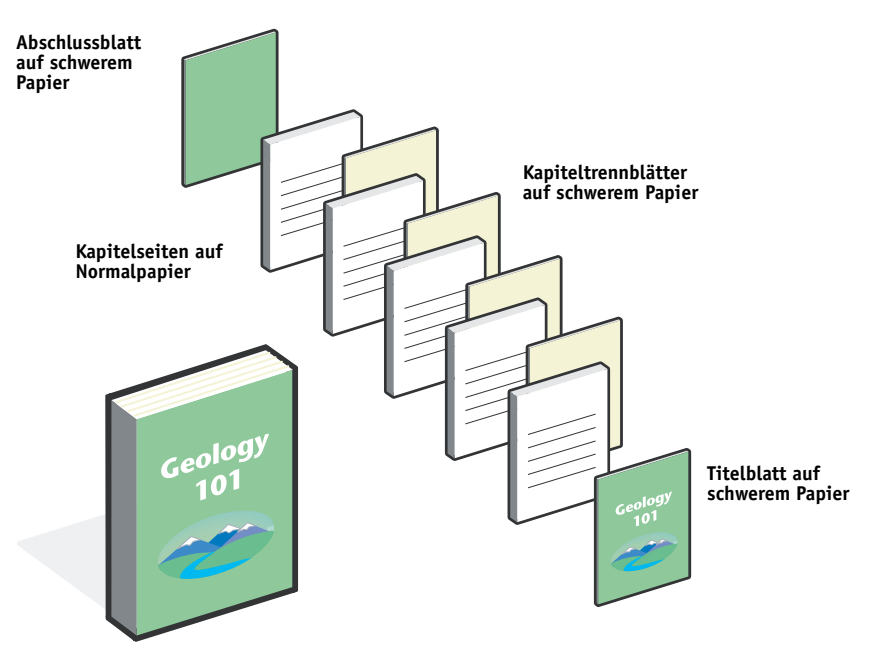

Die folgende Abbildung zeigt die Bestandteile des Vorlesungsverzeichnisses.

<span id="page-7-1"></span>**Fertiges Vorlesungsverzeichnis**

#### <span id="page-7-0"></span>**Für Beispiel benötigte Komponenten**

- · Datei "Geology101.pdf"
- Druckserver
- Anwendung Command WorkStation mit Funktion für gemischte Medien
- Schweres Papier für die Titel- und Abschlussblätter
- Schweres Papier für die Kapiteltrennblätter
- Normalpapier für die Kapiteltextseiten

#### **GEMISCHTE MEDIEN 9**

<span id="page-8-0"></span>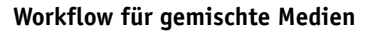

<span id="page-8-1"></span>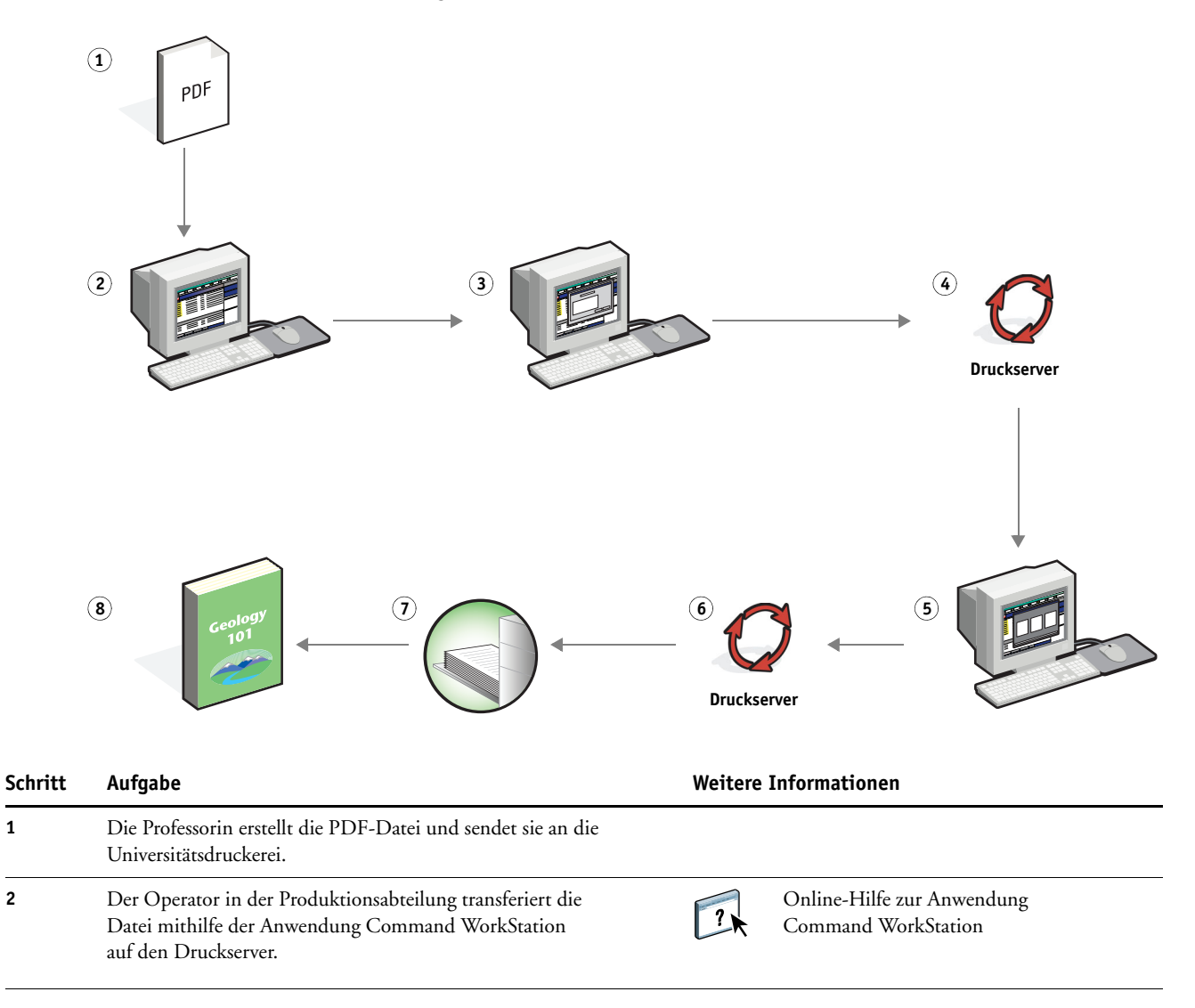

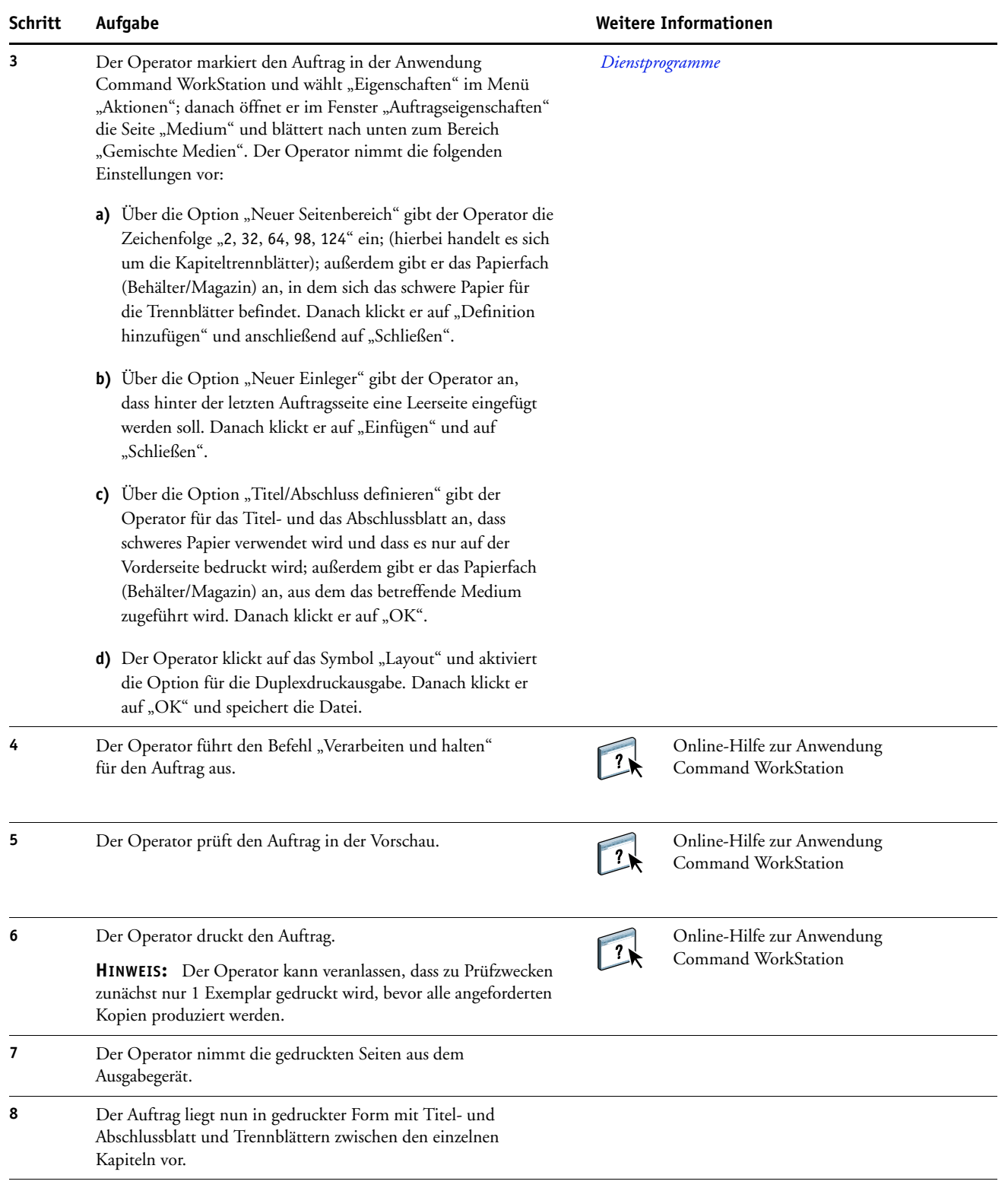

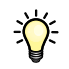

Damit Sie in der Anwendung Command WorkStation die Einstellungen für gemischte Medien verwenden können, darf die heruntergeladene Datei noch nicht gerastert (verarbeitet) worden sein. Sie können in der Anwendung Command WorkStation eventuell vorhandene Rasterdaten eines Auftrags entfernen, indem Sie mit der rechten Maustaste auf den Auftrag klicken und "Rasterdaten entfernen" im Kontextmenü wählen.

<span id="page-10-0"></span>Sie können diesen Workflow auch für eine PostScript-Datei (anstelle einer PDF-Datei) einsetzen. Außerdem können Sie Registerseiten mit bedruckbaren Tabs in Ihr Auftragsdokument einfügen. So ist es z.B. möglich, die Kapiteltrennseiten nicht auf schwerem Papier, sondern als Registerseiten auszugeben, auf deren Tabs die Kapitelnummern gedruckt werden. Weitere Hinweise zu Registerseiten mit bedruckbaren Tabs finden Sie im Dokument *[Dienstprogramme](#page-0-0)*.

### <span id="page-11-0"></span>**AUSSCHIESSEN**

In diesem Abschnitt finden Sie eine kurze Einführung in das Ausschießen und die Beschreibung eines Workflows für das Ausschießen von Auftragsdokumenten.

**HINWEIS:** Das Ausschießen wird nicht für alle Druckserver unterstützt. Informationen darüber, ob das Ausschießen für Ihren Druckserver unterstützt wird, finden Sie im Dokument *[Dienstprogramme](#page-0-0)*.

#### <span id="page-11-1"></span>**Konzeption des Ausschießens**

<span id="page-11-4"></span>Das Ausschießen ist der Vorgang, bei dem die einzelnen Seiten für ein Buch oder eine Broschüre auf einem großen Druckbogen angeordnet werden. Die Seiten werden dabei so auf dem Bogen platziert, dass nach dem Bedrucken, Falzen und Schneiden des Bogens die Seiten in der zum Lesen richtigen Reihenfolge und Ausrichtung vorliegen.

Der Druckserver unterstützt zum Ausschießen die Komponente Impose. Impose ist eine serverbasierte Ausschießsoftware, mit der Sie komplette Dokumente auf dem Druckserver bearbeiten und zusammenstellen können, bevor die betreffenden Dateien verarbeitet werden.

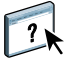

Weitere Hinweise zum Ausschießen mit Impose finden Sie in der Online-Hilfe zur Anwendung Command WorkStation.

#### <span id="page-11-3"></span><span id="page-11-2"></span>**Beispiel: Workflow für das Ausschießen mit Impose**

Die Geschäftsführerin eines Unternehmens benötigt eine größere Anzahl von Visitenkarten, die sie am Messestand ihres Unternehmens an Besucher und Gäste verteilen möchte.

<span id="page-11-5"></span>Sie beauftragt die örtliche Druckerei, 600 Karten zu drucken.

Die Druckerei schießt die Visitenkarten auf einem Bogen der Größe 11x17 Inch aus. Da die Visitenkarten auch Text auf der Rückseite enthalten, müssen sie als Duplexauftrag gedruckt werden. Die Visitenkarten des Unternehmens haben die Standardgröße 2 x3,25 Inch. Das bedeutet, dass auf jedem Bogen der Größe 11x17Inch jeweils 25 Visitenkarten platziert werden können.

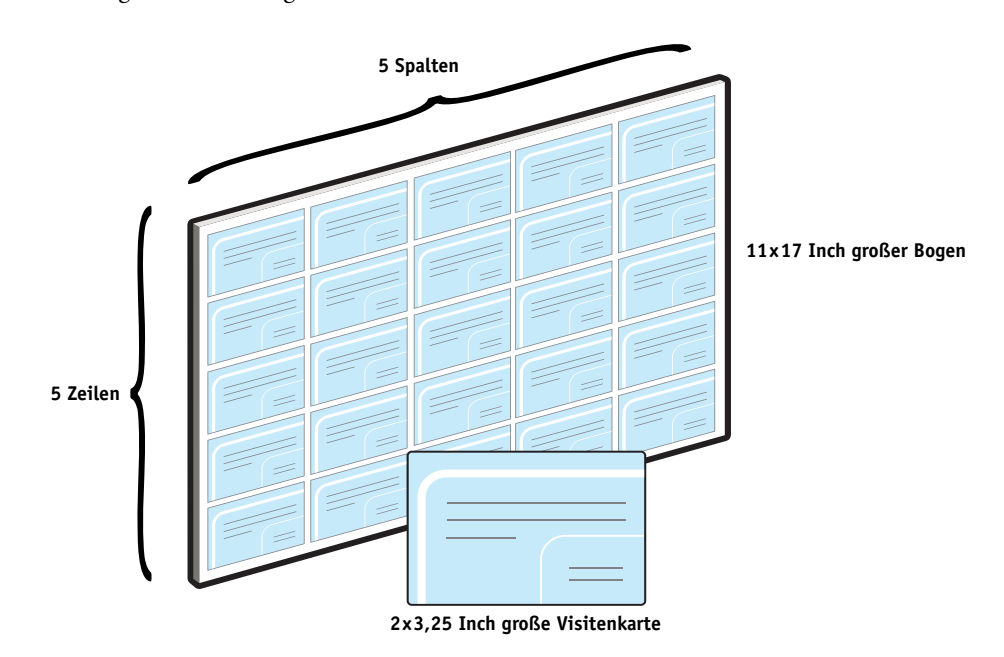

Die folgende Abbildung veranschaulicht das Ausschießen der Visitenkarten.

#### <span id="page-12-1"></span><span id="page-12-0"></span>**Für Beispiel benötigte Komponenten**

- Datei "Card.pdf"
- Druckserver
- Anwendung Command WorkStation plus Impose (Dongle erforderlich)
- 11x17 Inch großes, schweres Papier (z. B. Karton)
- Schneidemaschine

#### **AUSSCHIESSEN 14**

<span id="page-13-0"></span>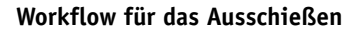

<span id="page-13-1"></span>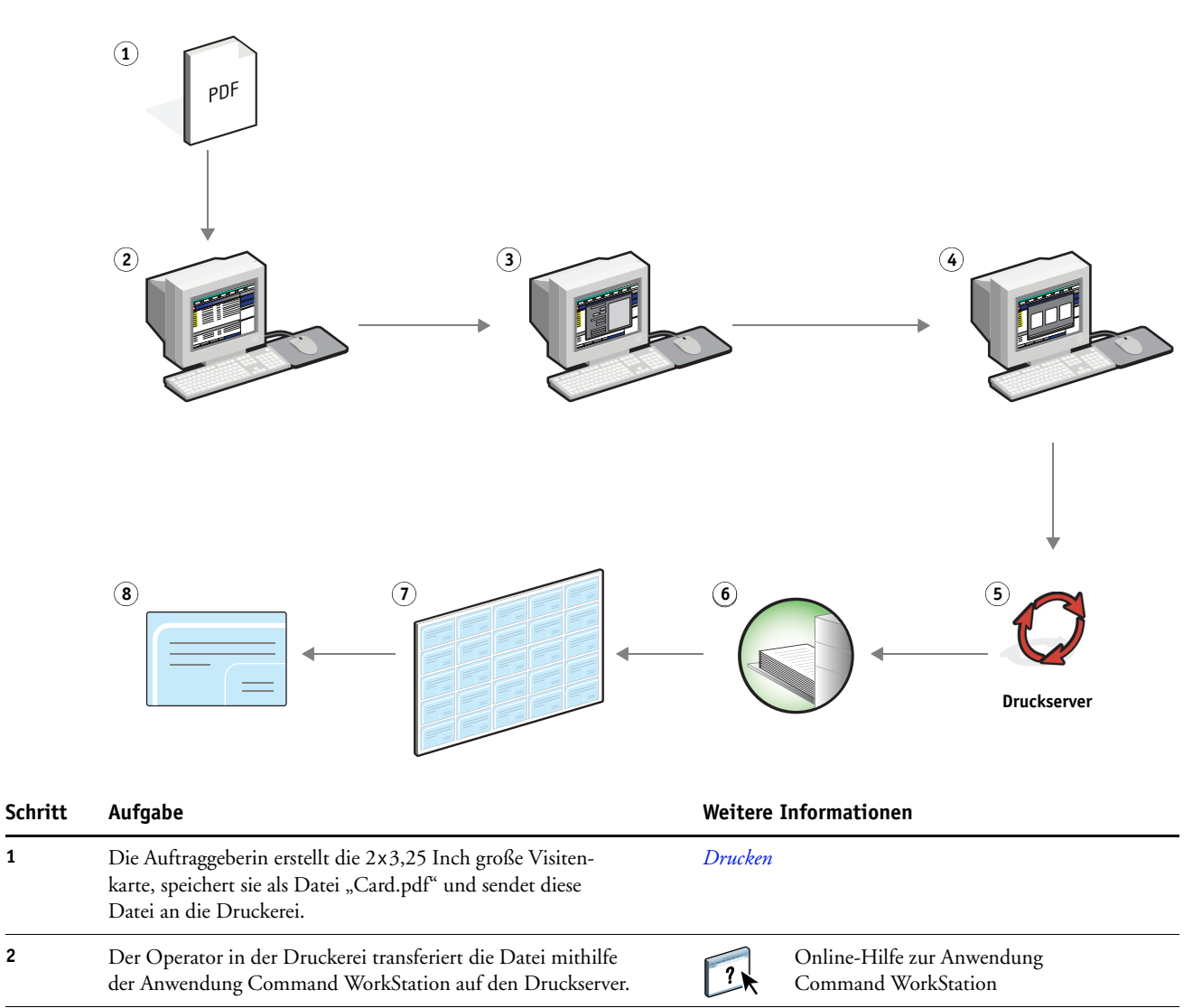

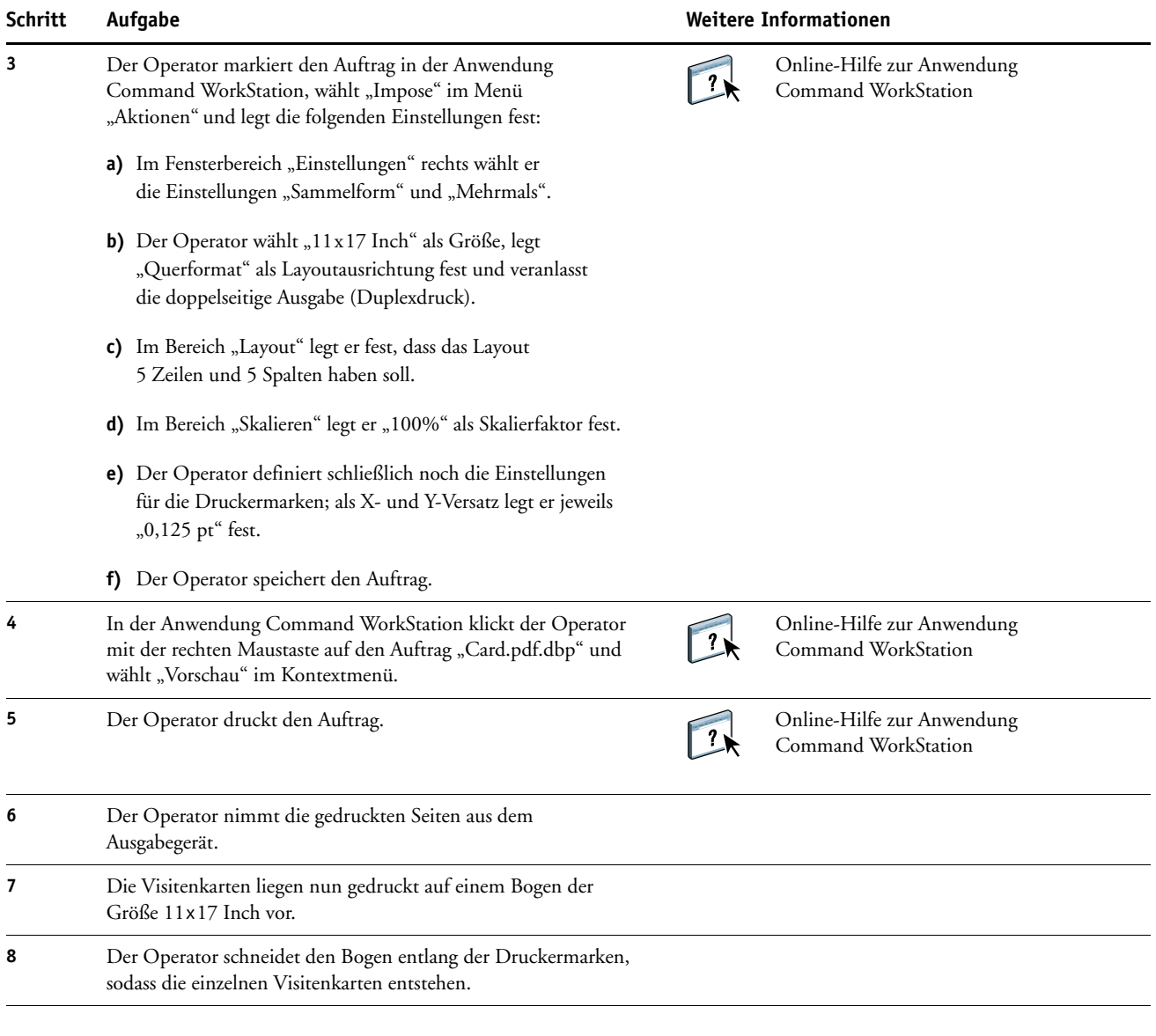

誉

<span id="page-14-0"></span>Damit Sie ein Auftragsdokument ausschießen können, darf die heruntergeladene Datei noch nicht gerastert (verarbeitet) worden sein. Sie können in der Anwendung Command WorkStation eventuell vorhandene Rasterdaten eines Auftrags entfernen, indem Sie mit der rechten Maustaste auf den Auftrag klicken und "Rasterdaten entfernen" im Kontextmenü wählen.

### <span id="page-15-0"></span>**PPML UND AUSSCHIESSEN**

<span id="page-15-4"></span>In diesem Abschnitt finden Sie einen kurzen Überblick über PPML und die Konzeption des Ausschießens sowie ein Beispiel für einen Workflow, mit dem ein Auftrag im PPML-Format ausgeschossen wird.

**HINWEIS:** Das Ausschießen und PPML werden nicht für alle Druckserver unterstützt. Informationen darüber, ob das Ausschießen für Ihren Druckserver unterstützt wird, finden Sie im Dokument *[Dienstprogramme](#page-0-0)*. Informationen darüber, ob PPML für Ihren Druckserver unterstützt wird, finden Sie im Dokument *[Drucken](#page-19-3)*.

#### <span id="page-15-1"></span>**Konzeption des Ausschießens für PPML**

<span id="page-15-3"></span>Personal Print Markup Language (PPML) ist eine XML-basierte Sprache für den variablen Datendruck. PPML beschleunigt die Ausgabe von VDP-Aufträgen, da Text- und Grafikelemente auf dem Ausgabegerät gespeichert und bei Bedarf wiederverwendet werden können. PPML ist eine technologieunabhängige Sprache und gilt als offener Industriestandard.

Sie können die variablen Elemente und die Master-Elemente eines Auftrags in einem VDP-Anwendungsprogramm wie Pageflex Persona als PPML-Datei erstellen und den Auftrag zum Drucken an den Druckserver senden.

Sie können einen PPML-Auftrag wie jeden anderen VDP-Auftrag ausschießen (siehe [Seite 12\)](#page-11-3). Der PPML-Auftrag muss so auf dem Bogen ausgeschossen werden, dass die einzelnen Teile in der richtigen Abfolge gedruckt werden und die Druckerzeugnisse nach dem Schneiden und Stapeln in Lesefolge vorliegen.

<span id="page-15-5"></span>Weitere Hinweise zu PPML finden Sie im Dokument *Variabler Datendruck*.

#### <span id="page-15-2"></span>**Beispiel: Workflow für das Ausschießen von PPML-Aufträgen mit Impose**

Der Veterinär Dr. Jones ist mit seiner Praxis umgezogen und möchte seine Stammkundschaft und potenzielle Neukunden über seine neue Anschrift, seine neue Rufnummer und die neuen Sprechzeiten informieren. Dazu möchte er 30.000 Infopostkarten in der Größe 5x8 Inch per Post versenden. Jede Karte soll auf der Vorderseite ein Bild seines Hundes Max und die Informationen über seine Praxis enthalten; auf der Rückseite sollen jeweils Name und Anschrift des Kunden zusammen mit einem Strichcode gedruckt werden.

Dr. Jones beauftragt eine Druckerei; ihr sendet er die PDF-Version der Infokarte und seine Datenbank in Form einer Microsoft Excel-Datei, die die Adressinformationen seiner Stammkundschaft und der Anwohner in der Umgebung seiner neuen Praxis beinhaltet.

Die Druckerei erstellt in Pageflex Persona das Dokument, in dem die Master- und variablen Elemente kombiniert sind, und darauf basierend die Projektdatei "JonesMailer.ppml".

Weitere Hinweise zu PageFlex Persona finden Sie in der zugehörigen Dokumentation.

Aus Gründen der Zeit- und Kostenersparnis werden auf einem Bogen der Größe 11x17 Inch jeweils vier Infokarten gedruckt. Um die Zustellung zu beschleunigen und die Portogebühren zu reduzieren, werden die Karten so ausgeschossen, dass nach dem Schneiden der Bögen die Infokarten mit wenigen Handgriffen in der Abfolge der Postleitzahlen gestapelt werden können.

Die folgende Abbildung veranschaulicht das Ausschießen und Sortieren dieses Auftrags.

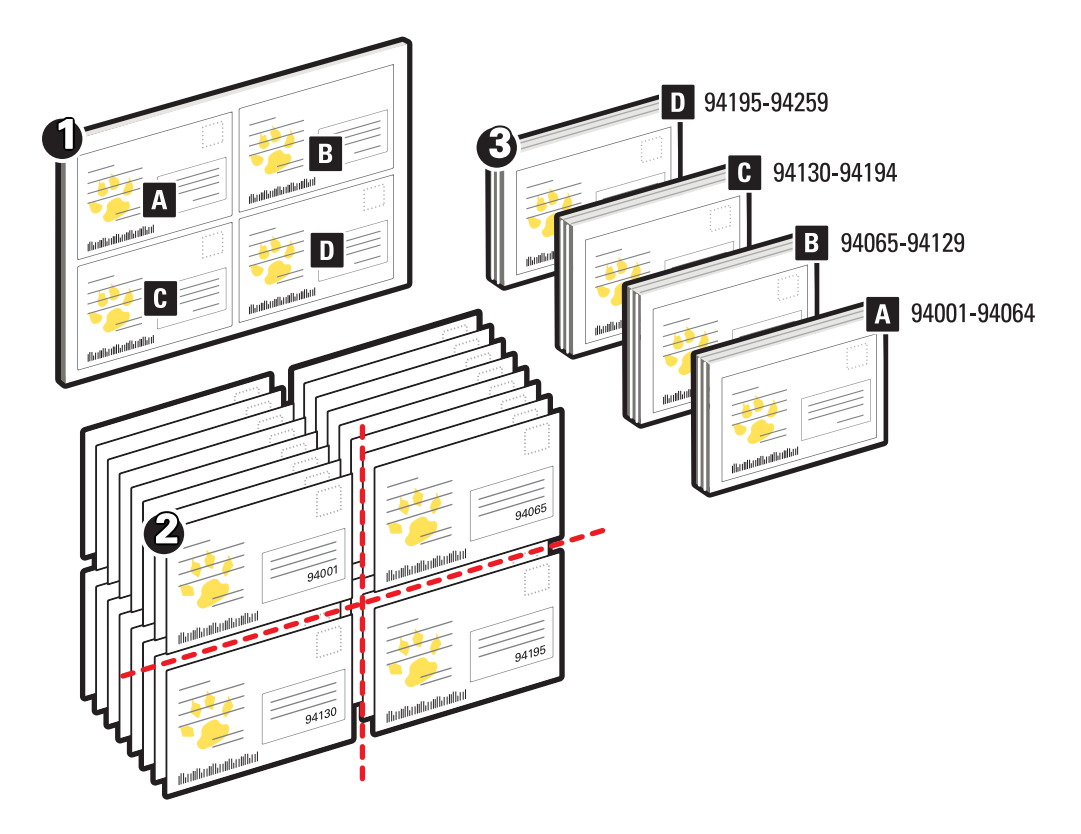

#### <span id="page-16-1"></span><span id="page-16-0"></span>**Für Beispiel benötigte Komponenten**

- Windows-Computer mit Pageflex Persona
- Datei "JonesMailer.ppml"
- Druckserver
- Anwendung Command WorkStation plus Impose

 $\overline{1}$   $\overline{2}$   $\overline{3}$   $\overline{3}$   $\overline{3}$   $\overline{3}$   $\overline{3}$   $\overline{3}$   $\overline{3}$ PPML **6 5 4** D **Druckserver 7** JonesMailer.poml output-sheet = 1; output-set = 1; id = 1.1 /Front 2004/05/13 23:58:45

<span id="page-17-0"></span>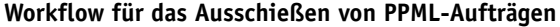

<span id="page-17-1"></span>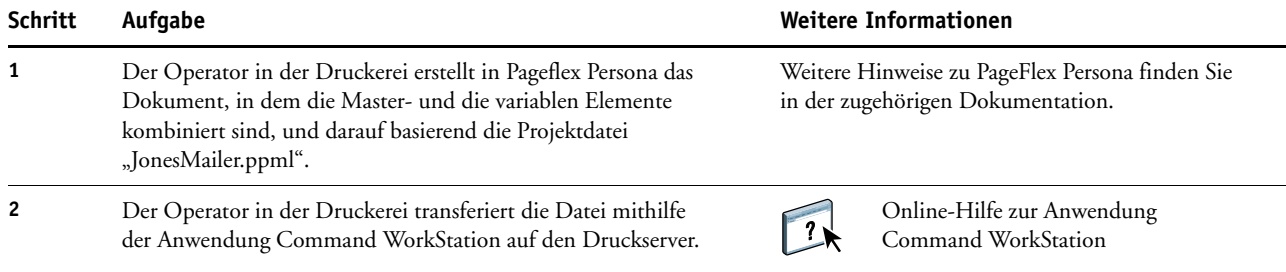

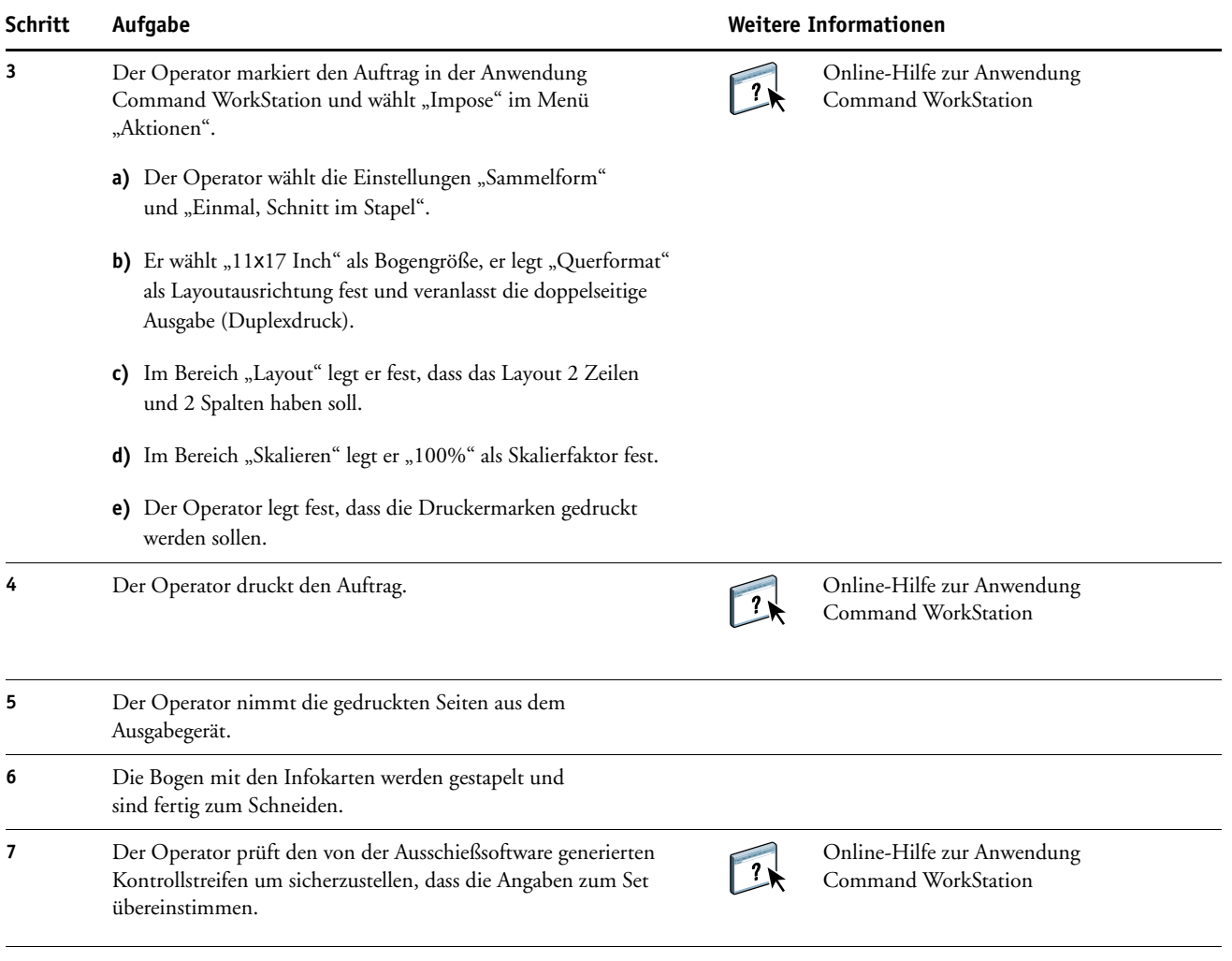

誉

Prüfen Sie den von der Ausschießsoftware generierten Kontrollstreifen um sicherzustellen, dass die Angaben zum Set übereinstimmen. Dies ist ein nützliches Instrumentarium, wenn ein Auftrag nicht richtig gedruckt wird und bestimmte Seiten nochmals gedruckt werden müssen.

Drucken Sie zunächst nur eine (1) Kopie des Dokuments, um zu prüfen, ob die Masterund die variablen Elemente zueinander passen.

Vergewissern Sie sich, dass der Skalierfaktor "100" eingestellt ist, da sonst die Infokarten nicht mit der gewünschten Größe 5x8 Inch gedruckt, sondern um den Skalierfaktor vergrößert bzw. verkleinert werden.

### <span id="page-19-4"></span><span id="page-19-3"></span><span id="page-19-0"></span>**VARIABLER DATENDRUCK MIT FREEFORM**

Dieser Abschnitt enthält einen Überblick über den variablen Datendruck (VDP) und ein Beispiel für einen Workflow, mit dem ein variabler Datenauftrag mithilfe von FreeForm erstellt wird.

#### <span id="page-19-1"></span>**Konzeption des variablen Datendrucks (VDP)**

<span id="page-19-8"></span>Beim variablen Datendruck (VDP) wird ein Ausgabegerät mit Datenbanken verknüpft, die Inhalte für Druckerzeugnisse enthalten. Inhalte sind Texte und Bilder (inkl. Grafiken und Fotos), die in elektronischer Form vorliegen. Dokumente mit variablen Inhalten werden als Direktmailings und für das zielgruppenorientierte Marketing verwendet. Für den variablen Datendruck müssen Master-Elemente, die in allen Kopien eines Dokuments identisch sind, mit variablen Daten kombiniert werden, die sich von Kopie zu Kopie ändern.

Ein Beispiel hierfür ist eine Broschüre, in der die Kunden namentlich angesprochen werden und unter Umständen weitere persönliche Informationen über die einzelnen Kunden aus einer Marketing-Datenbank abgerufen und in das Dokument integriert werden. Hintergrundelemente, Abbildungen und Textblöcke, die in allen Kopien der Broschüre identisch sind, bilden die Master-Elemente. Die Namen der Kunden und andere kundenspezifischen Informationen bilden die variablen Elemente.

<span id="page-19-6"></span>Weitere Hinweise finden Sie im Dokument *Variabler Datendruck*.

#### <span id="page-19-9"></span><span id="page-19-2"></span>**VDP-Sprachen**

Der Druckserver kann mit folgenden VDP-Sprachen kompatibel sein:

- FreeForm und FreeForm 2
- <span id="page-19-7"></span>• Personalized Print Markup Language (PPML)
- <span id="page-19-10"></span><span id="page-19-5"></span>• Creo Variable Print Specification (VPS)
- Xerox Variable Data Intelligent PostScript Printware (VIPP)

**HINWEIS:** Informationen darüber, welche VDP-Sprachen für Ihren Druckserver unterstützt werden, finden Sie im Dokument *Drucken*.

#### <span id="page-20-0"></span>**Senden von VDP-Aufträgen an den Druckserver**

Zum Erstellen der Master- und der variablen Daten können Sie gängige Softwareprogramme verwenden. Die Zuordnung der Master-Daten und der variablen Daten können Sie in der Anwendung Command WorkStation, in Hot Folders oder im Druckertreiber vornehmen. Wenn Sie Master- und variable Daten im Format PPML oder Creo VPS mithilfe eines Anwendungsprogramms eines anderen Anbieters erstellen (z.B. mit Pageflex Persona oder Atlas PrintShop Mail), können Sie die variablen Daten aus dem Anwendungsprogramm direkt an den Druckserver senden oder die erstellten Dokumente mithilfe von Hot Folders auf den Druckserver transferieren.

Weitere Hinweise zu den Möglichkeiten, VDP-Aufträge an den Druckserver zu senden, finden Sie im Dokument *[Variabler Datendruck](#page-6-3).*

#### <span id="page-20-1"></span>**Konzeption von FreeForm für den variablen Datendruck**

Bei FreeForm stehen Ihnen spezielle Druckoptionen zur Verfügung, mit denen Sie die Dokumente mit den Master-Daten, die sog. FreeForm Master-Dokumente, definieren und auf dem Druckserver speichern können. Für einen variablen Datenauftrag können Sie festlegen, mit welchem FreeForm Master-Dokument er auf dem Druckserver kombiniert werden soll.

<span id="page-20-4"></span><span id="page-20-3"></span>Weitere Hinweise finden Sie im Dokument *Variabler Datendruck*.

#### <span id="page-20-2"></span>**Beispiel: Workflow für FreeForm**

Die Ocean Crest Universität möchte in einer Mailing-Aktion ihre drei Institute potenziellen Studienanfängern vorstellen. Jeder Interessent soll die Möglichkeit haben, Informationen über die Institute und Lehrveranstaltungen anzufordern. Zu diesem Zweck wird dem Mailing eine frankierte Antwortkarte beigelegt. Das Dokument soll mit dem Namen und der Adresse des Interessenten sowie mit einer persönlichen Weblink-Adresse personalisiert werden. Ein aufwändiges grafisches Design soll das Interesse des Lesers wecken. Das Dokument soll auf einem Bogen der Größe 11x17 Inch gedruckt werden, damit es nach dem Falzen als Normalbrief versendet werden kann.

Die Universitätsdruckerei entschließt sich, für die Erstellung dieses Mailings die Caching-Funktionen von FreeForm zu nutzen. Mit FreeForm ist es möglich, die gerasterte Version des grafikintensiven Layouts in den Cache-Speicher zu laden, da es sich hierbei um die Elemente handelt, die auf allen Seiten gleich bleiben (und die daher nur einmal gesendet und verarbeitet werden müssen). Die variablen Textdaten (Adresse, Name und Weblink) werden als separates Dokument gesendet und auf dem Druckserver mit dem Layout kombiniert.

Die Produktionsabteilung erstellt das Master-Dokument, das alle wiederverwendbaren Elemente enthält, und speichert es im Format PDF (Datei "College\_Master.pdf"). Als nächstes erstellen die Mitarbeiter in Microsoft Word das Dokument für die variablen Daten (Datei "College\_Variable.doc") und verknüpfen die variablen Informationen mit ihrer Datenbankdatei (Datei "College\_data.xls").

**HINWEIS:** Zum Erstellen dieses Auftrags ist kein spezielles VDP-Anwendungsprogramm erforderlich. Zum Erstellen der FreeForm Master-Datei kann jedes Seitenlayoutprogramm verwendet werden; zum Erstellen und Drucken der variablen Daten kann jede Software mit Seriendruckfunktion (z.B. Microsoft Word) verwendet werden.

Weitere Informationen über die Seriendruckfunktion von Microsoft Word finden Sie in der Dokumentation zu diesem Anwendungsprogramm.

Die folgende Abbildung zeigt die Bestandteile des Mailings.

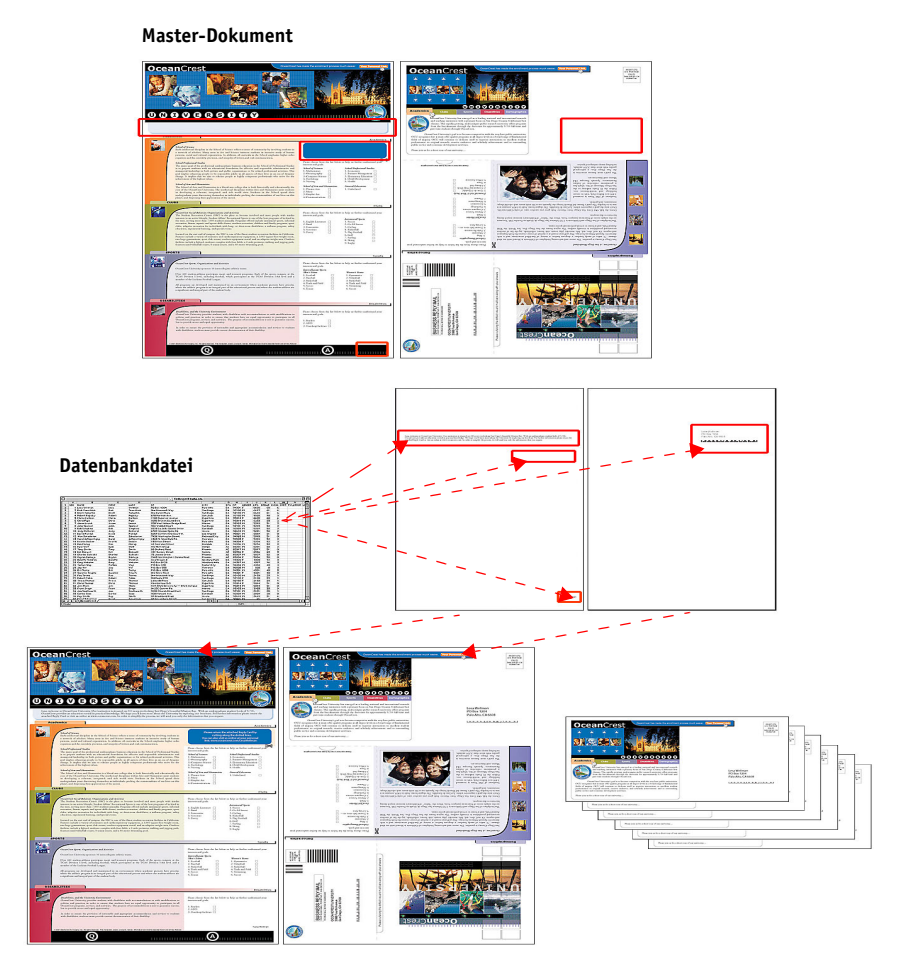

#### <span id="page-22-2"></span><span id="page-22-0"></span>**Für Beispiel benötigte Komponenten**

- Datei "College\_Master.pdf"
- Datei "College\_Variable.doc"
- Datei "College\_data.xls"
- Druckserver
- Druckertreiber für Druckserver mit Unterstützung für FreeForm
- Windows-Computer mit den installierten Anwendungsprogrammen Adobe Acrobat, Microsoft Word und Microsoft Excel

#### <span id="page-22-1"></span>**Workflow für den variablen Datendruck mit FreeForm**

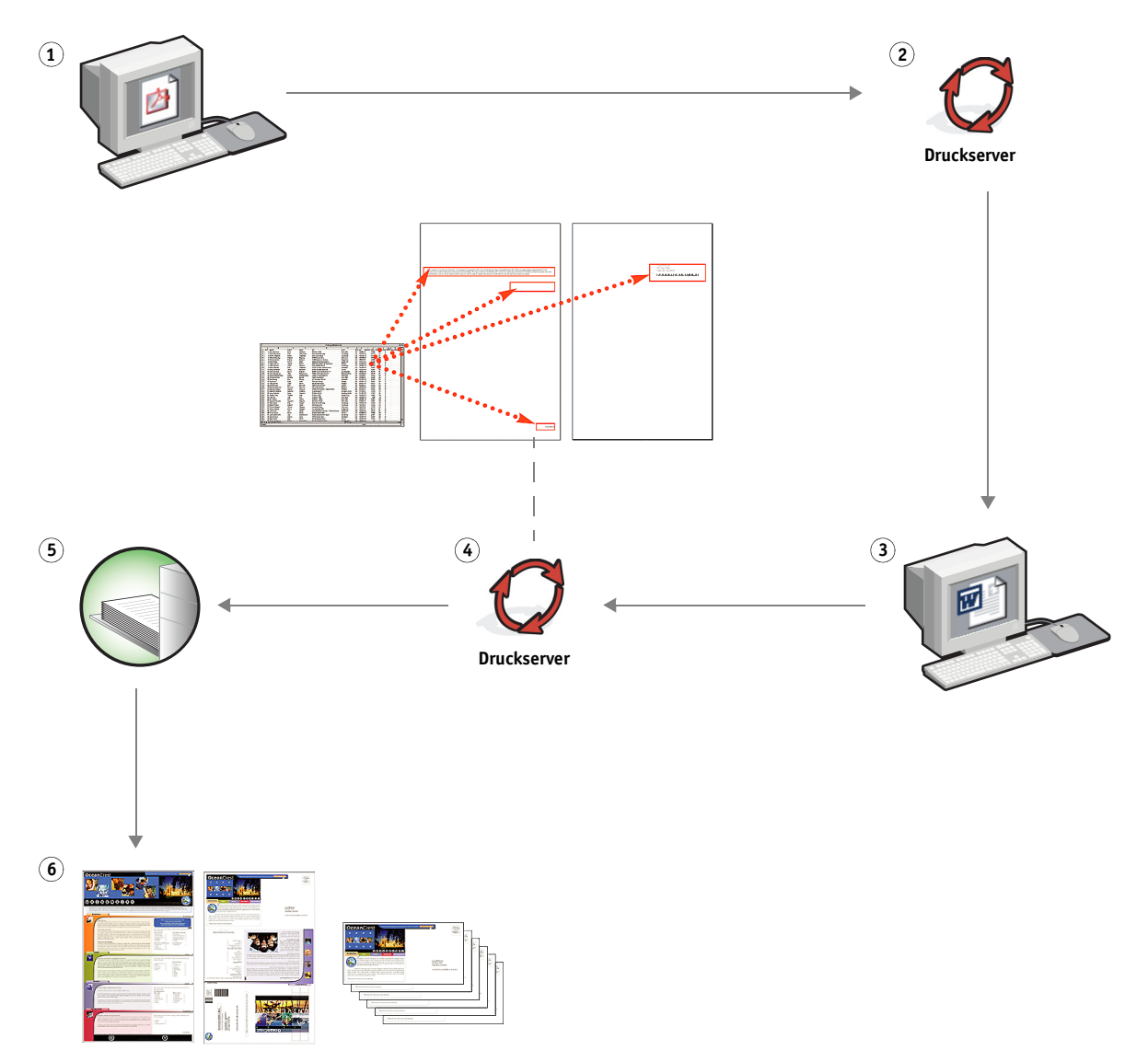

<span id="page-23-0"></span>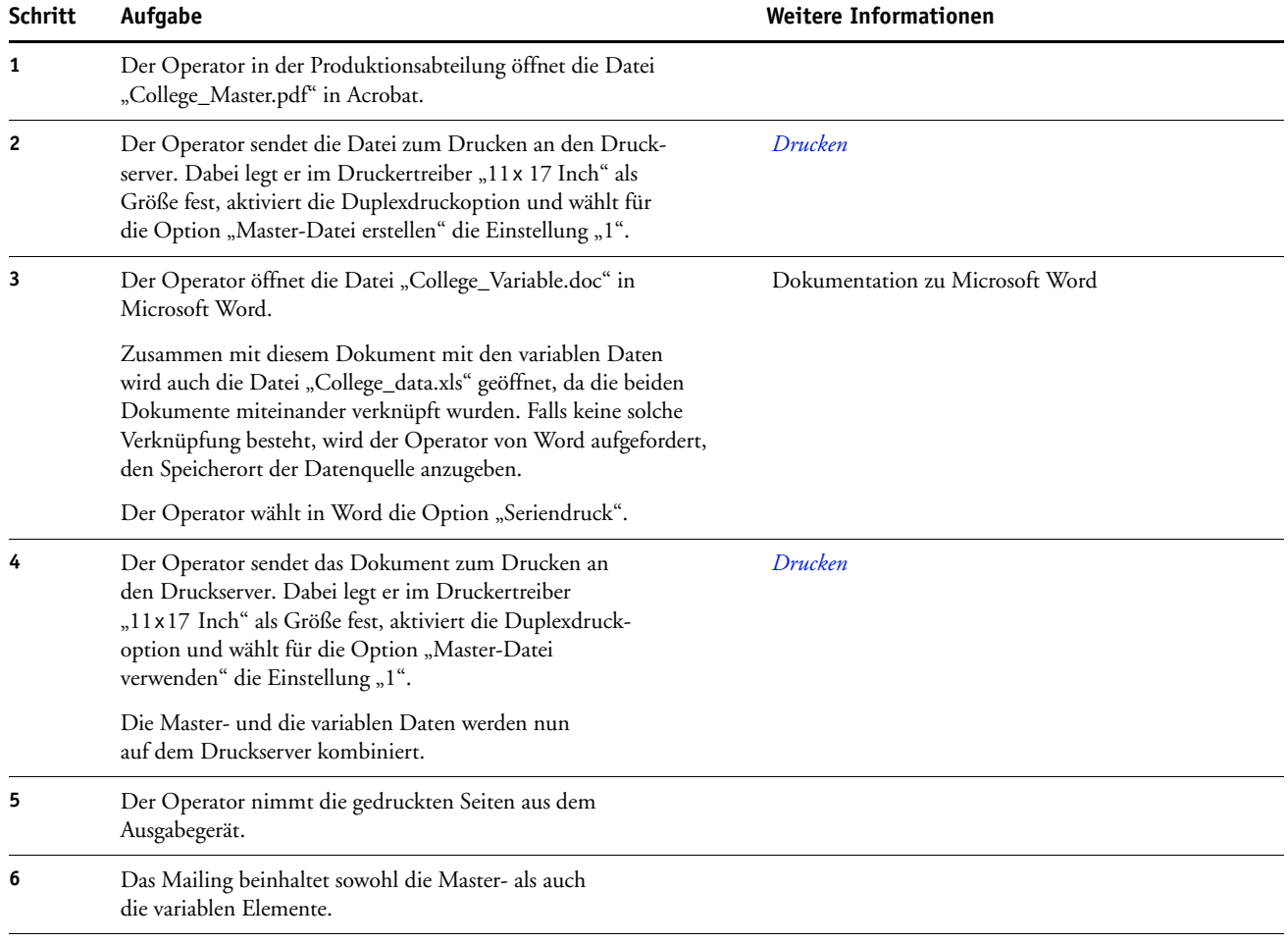

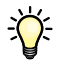

Es ist nicht möglich, FreeForm Aufträge an die direkte Verbindung zu senden.

Wenn im Druckertreiber die bidirektionale Kommunikation aktiviert wurde, ermittelt der Treiber, welche Master-Dokumente auf dem Druckserver vorhanden sind. Sie können gespeicherte FreeForm Master-Dokumente beliebig oft und mit beliebig vielen Sets von variablen Daten kombinieren. Weitere Hinweise zur bidirektionalen Kommunikation finden Sie in der Online-Hilfe zum Druckertreiber.

Wenn der Administrator veranlasst, dass alle Daten vom Druckserver gelöscht werden, werden auch alle FreeForm Master-Dokumente entfernt. Weitere Hinweise zu den Administratorfunktionen finden Sie im Dokument *[Konfiguration und Setup](#page-0-0)*.

### <span id="page-24-0"></span>**VARIABLER DATENDRUCK MIT FREEFORM 2 UND GEMISCHTEN MEDIEN**

<span id="page-24-2"></span>In diesem Abschnitt finden Sie eine Übersicht darüber, wie Sie die Funktion für gemischte Medien mit FreeForm 2 kombinieren können, d.h. bestimmte Seiten eines VDP-Auftrags auf unterschiedlichen Medien drucken können. Dieser Übersicht folgt die Beschreibung für einen entsprechenden Workflow.

**HINWEIS:** Die Funktion für gemischte Medien und FreeForm 2 werden nicht für alle Druckserver unterstützt. Informationen darüber, ob die Funktion für gemischte Medien von Ihrem Druckserver unterstützt wird, finden Sie im Dokument *[Dienstprogramme](#page-0-0)*. Informationen darüber, ob FreeForm 2 für Ihren Druckserver unterstützt wird, finden Sie im Dokument *[Drucken](#page-19-3)*.

#### <span id="page-24-1"></span>**Konzeption von FreeForm 2 für den variablen Datendruck**

FreeForm 2 ist eine Version von FreeForm mit erweiterter Funktionalität (siehe Abschnitt [Variabler Datendruck mit FreeForm auf Seite 20](#page-19-4)). FreeForm 2 erfordert ein VDP-Anwendungsprogramm eines anderen Anbieters, das FreeForm 2 unterstützt (z.B. Atlas PrintShop Mail).

Durch die Kombination eines VDP-Programms mit FreeForm 2 können Sie mehrseitige Master-Dokumente erstellen, was Ihnen noch mehr Flexibilität bei der Personalisierung und Anpassung Ihrer Dokumente gibt. Sie können außerdem ein Master-Dokument verwenden, das mit einem beliebigen Anwendungsprogramm erstellt wurde, und es mithilfe eines Programms, das FreeForm 2 unterstützt (z.B. PrintShop Mail), mit den Design- und Datenbankinformationen kombinieren.

<span id="page-24-4"></span>Die Unterstützung für mehrere Master bietet die Möglichkeit, mehrere Master-Dokumente für einen Auftrag zu verwenden, dabei aber die variablen Informationen aus ein und derselben Datenbank abzurufen. Der Geschäftsführer eines Videoverleihs pflegt eine Datenbank, in der die Namen der Kunden, deren Adressen und – kategorisiert nach Genre – die Titel der fünf von einem Kunden zuletzt ausgeliehenen Videofilme gespeichert sind. Als Promotion möchte er eine Broschüre versenden, die einen Gutschein enthält und auf deren Titelblatt ein Bild aus einem neu erschienenen Videofilm zu sehen ist. Dieses Titelbild soll gemäß dem Genre des Films, der zuletzt vom jeweiligen Kunden ausgeliehen wurde, variiert werden. Die variablen Informationen (z. B. die Namen und Adressen der Kunden) werden stets aus der Datenbank abgerufen. Die variablen Titelbilder werden hingegen durch die verschiedenen Master bereitgestellt.

<span id="page-24-3"></span>Weitere Hinweise zu FreeForm 2 finden Sie im Dokument *Variabler Datendruck*.

#### <span id="page-25-0"></span>**Konzeption gemischter Medien für den variablen Datendruck**

Die Funktion für gemischte Medien gibt Ihnen die Möglichkeit, bestimmte Seiten (bereiche) eines Auftrags auf unterschiedlichen Medien zu drucken. Weitere Hinweise finden Sie im Abschnitt [Konzeption gemischter Medien auf Seite 7](#page-6-4).

Beim variablen Datendruck (VDP) wird ein Ausgabegerät mit Datenbanken verknüpft, die Inhalte für Druckerzeugnisse enthalten. Weitere Hinweise finden Sie im Abschnitt [Variabler Datendruck mit FreeForm auf Seite 20](#page-19-4).

Sie können die Funktionen des variablen Datendrucks mit der Funktion für gemischte Medien kombinieren, um für bestimmte Zwecke angepasste Dokumente (z. B. Mailings) zu erstellen. Sie können z. B. ein Mailing in Form einer Broschüre erstellen, in der die Kunden namentlich angesprochen werden und deren Titelblatt auf einem anderen Medium gedruckt wird als die übrigen Seiten.

Die Einstellungen für gemischte Medien, die Sie für einen solchen Auftrag festlegen, werden auf jeden Datensatz relativ zum Beginn des Datensatzes angewendet. Wenn Sie z. B. festlegen, dass die Seite 1 auf einem anderen Medium gedruckt werden soll als die übrigen Seiten, wird die erste Seite jedes Datensatzes auf dem abweichenden Medium ausgegeben.

#### <span id="page-25-1"></span>**Beispiel: Workflow für FreeForm 2 und Funktion für gemischte Medien**

<span id="page-25-2"></span>Für die Präsentation ihrer neuen Jugendmode plant Banana Rama ein Mailing, dessen Inhalt und Gestaltung abhängig von Attributen wie der ethnischen Zugehörigkeit, dem Geschlecht und dem Alter der Zielkunden variiert. Das Unternehmen hat zu diesem Zweck eine Datenbank eingerichtet, in dem die Namen der Kunden zusammen mit diesen Attributen erfasst sind. Für das Mailing möchte Banana Rama außerdem Elemente aus einer Inhaltsdatenbank abrufen, die Fotos von Kindern und Jugendlichen unterschiedlichen Alters, Geschlechts und ethnischer Zugehörigkeit enthält. Die Fotos zeigen alle diese Personen im Banana Rama-Look. Darüber hinaus enthält die Datenbank Hintergrundgrafiken und Fotos von Utensilien, die für Kinder und Jugendliche attraktiv sind. Mithilfe eines VDP-Anwendungsprogramms (z.B. PrintShop Mail) kann Banana Rama in einem Produktionsdurchlauf Versionen des Mailing erstellen, die durch alters- und gruppenspezifische Bilder auf Eltern von Mädchen im Alter zwischen 7 und 10 Jahren und auf Eltern von Jungen verschiedener Altersgruppen zugeschnitten sind. Die Mailings enthalten Fotos von Personen der jeweiligen Altersgruppe im neuesten Banana Rama-Outfit und mit ihren Lieblingsutensilien.

Jedes Mailing dieser Promotion umfasst ein Titelblatt mit dem Namen des Kunden und einen Gutschein. Da die Banana Rama-Kollektion für Mädchen umfangreicher ist als die für Jungen, umfasst die Version des Mailings für Mädchen mehr Seiten als die Version für Jungen.

Da der Umfang des Mailings also abhängig davon variiert, ob es für Jungen oder Mädchen konzipiert ist, wird zur besseren Unterscheidung zwischen je zwei Exemplare ein leeres Trennblatt eingelegt.

Der von Banana Rama mit der Produktion des Mailings beauftragte Druckanbieter erstellt zunächst in Atlas PrintShop Mail das Master- und das variable Dokument und, darauf basierend, eine .psm-Projektdatei. Weitere Informationen über PrintShop Mail finden Sie in der Dokumentation zu dieser Software.

Die folgende Abbildung zeigt die Bestandteile des Mailings.

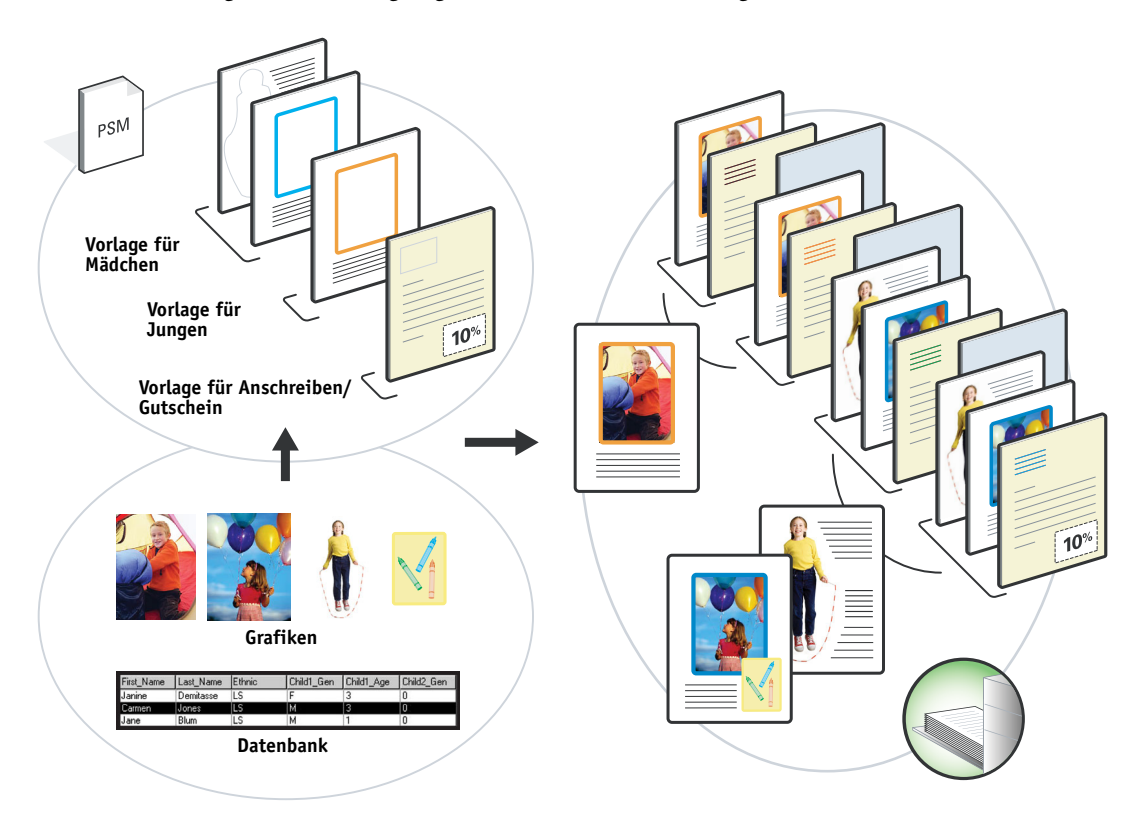

#### <span id="page-27-2"></span><span id="page-27-0"></span>**Für Beispiel benötigte Komponenten**

- Atlas PrintShop Mail
- FreeForm 2
- Datei "BananaRama.psm"
- Datei "BananaRama\_V.ps"
- Druckserver
- Anwendung Command WorkStation mit Funktion für gemischte Medien
- Papier für Titelblatt
- <span id="page-27-1"></span>• Normalpapier

#### **Workflow für variablen Datendruck mit FreeForm 2 und gemischten Medien**

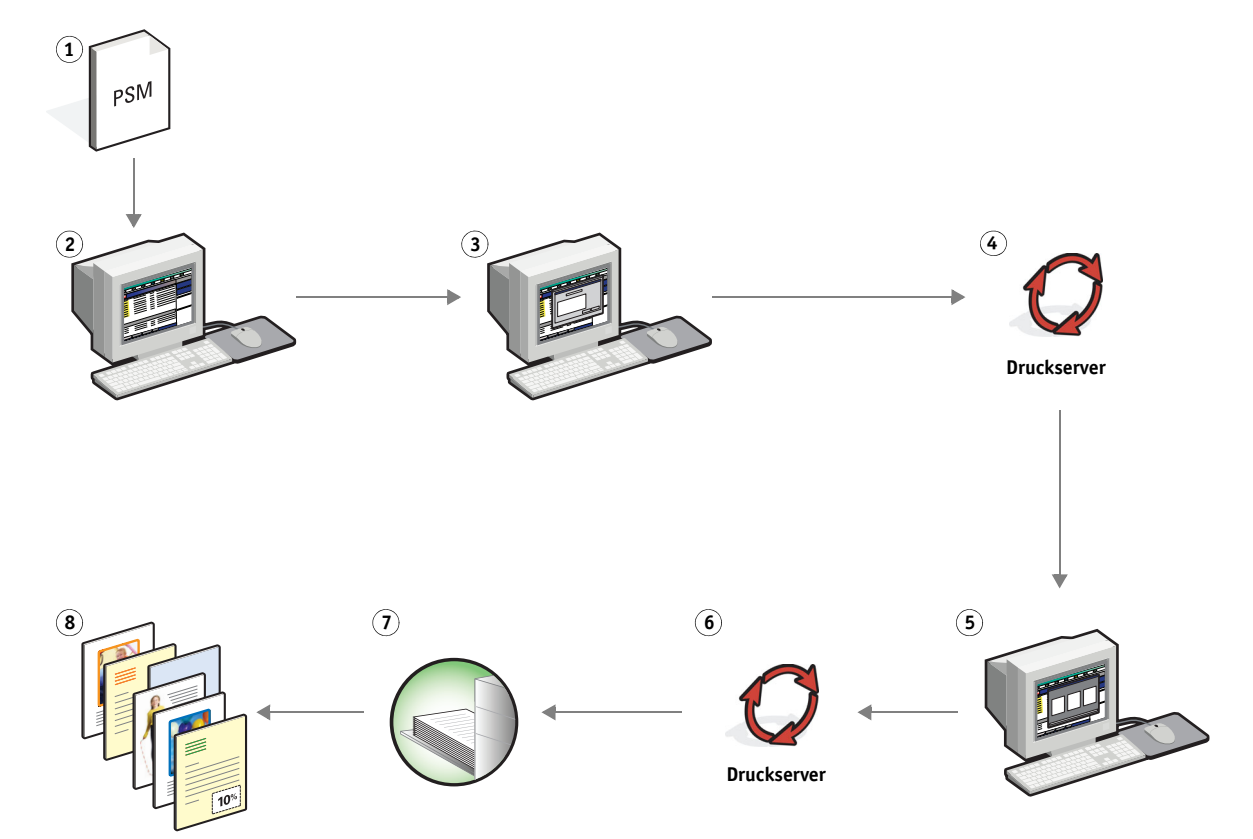

<span id="page-28-0"></span>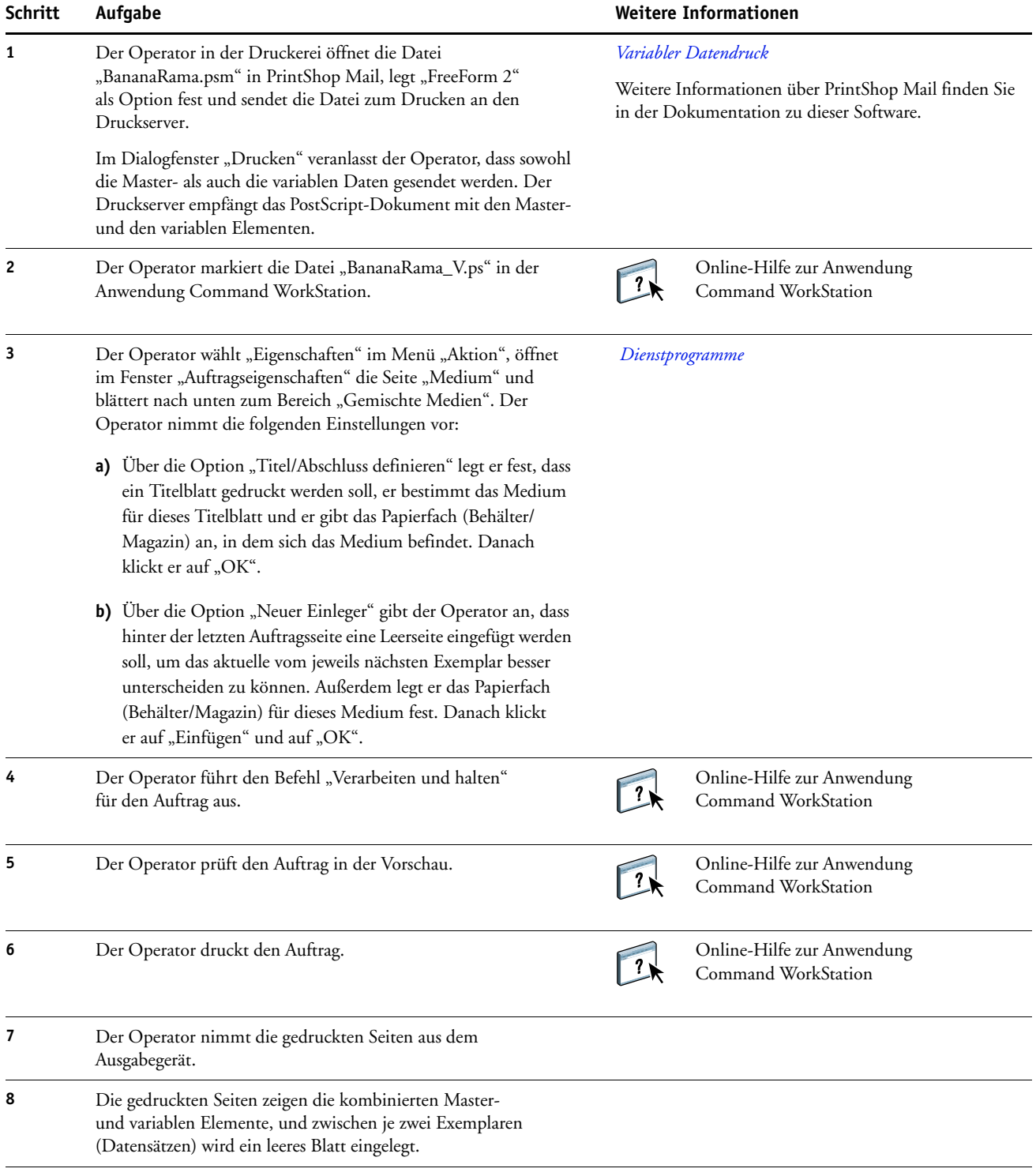

### <span id="page-29-0"></span>**HOT FOLDERS**

<span id="page-29-3"></span>In diesem Abschnitt finden Sie eine kurze Übersicht über Hot Folders und die Beschreibung eines Workflows auf der Basis eines mit Hot Folders überwachten Ordners.

**HINWEIS:** Hot Folders wird nicht für alle Druckserver unterstützt. Informationen darüber, ob Hot Folders für Ihren Druckserver unterstützt wird, finden Sie im Dokument *[Dienstprogramme](#page-0-0)*.

#### <span id="page-29-1"></span>**Konzeption überwachter Ordner**

Hot Folders ist eine Software, mit der Sie die Übergabe von Aufträgen über das Netzwerk optimieren können. Ein überwachter Ordner (engl. Hot Folder) ist ein Ordner, dem eine Warteschlange des Druckserver und bestimmte Druckoptionseinstellungen zugeordnet werden können.

Um ein Dokument zu drucken, müssen Sie es nur in den überwachten Ordner ziehen. Sie können mehrere überwachte Ordner mit unterschiedlichen Druckoptionseinstellungen und für verschiedene Druckverbindungen zum Druckserver erstellen. Aufträge, die Sie in einen überwachten Ordner ziehen, werden unter Verwendung der für den Ordner konfigurierten Einstellungen an die dem Ordner zugeordnete Druckverbindung des Druckservers geleitet.

Die Software Hot Folders wird im Hintergrund ausgeführt, sodass die überwachten Ordner kontinuierlich auf neu übergebene Aufträge hin überprüft werden können.

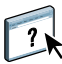

Weitere Hinweise zu Hot Folders finden Sie in der Online-Hilfe zu Hot Folders.

#### <span id="page-29-2"></span>**Beispiel: Workflow für mit Hot Folders überwachten Ordner**

<span id="page-29-4"></span>G. Greg, ein Mitarbeiter der Firma ABC, möchte 25 Exemplare seiner neuen Visitenkarte drucken.

Von der Firma ABC wurde zu diesem Zweck der überwachte Ordner "BusinessCards" angelegt. Mitarbeiter, die ihre Visitenkarte drucken wollen, müssen nur die entsprechende PDF-Datei per Drag-and-Drop an diesen Ordner übergeben.

G. Greg erstellt seine persönliche Visitenkarte mithilfe der von der Firma vorgegebenen Schablone für Visitenkarten und speichert die Datei unter dem Namen "GregCard.pdf". Durch die verwendete Schablone wird sichergestellt, dass die erstellte Visitenkarte in optimaler Weise und unter Verwendung der Ausschießeinstellungen gedruckt wird, die für den überwachten Ordner "BusinessCards" festgelegt wurden.

Nach dem Drucken werden die Visitenkarten von einem Operator in der firmeneigenen Druckabteilung auf das richtige Format zugeschnitten und im hausinternen Postfach des Mitarbeiters Greg abgelegt.

Die Visitenkarten der Firma ABC haben eine Größe von 2x3,25 Inch.

Die folgende Abbildung veranschaulicht das Ausschießen der Visitenkarten.

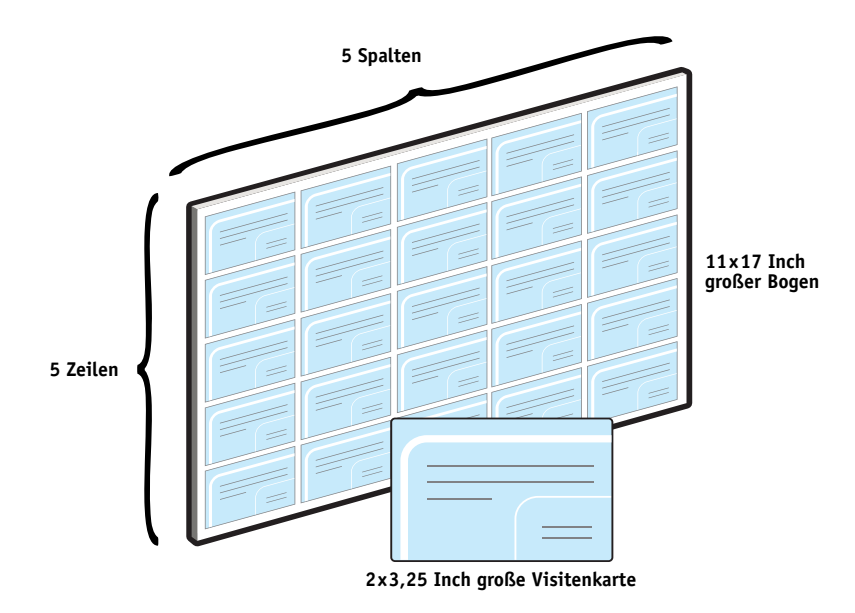

#### <span id="page-30-1"></span><span id="page-30-0"></span>**Für Beispiel benötigte Komponenten**

- Datei "GregCard.pdf"
- Druckserver
- Konfigurierter und für den Zugriff über das Netzwerk freigegebener überwachter Ordner
- 11x17 Inch großes, schweres Papier (z. B. Karton)
- Schneidemaschine

#### **HOT FOLDERS 32**

<span id="page-31-0"></span>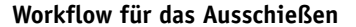

<span id="page-31-1"></span>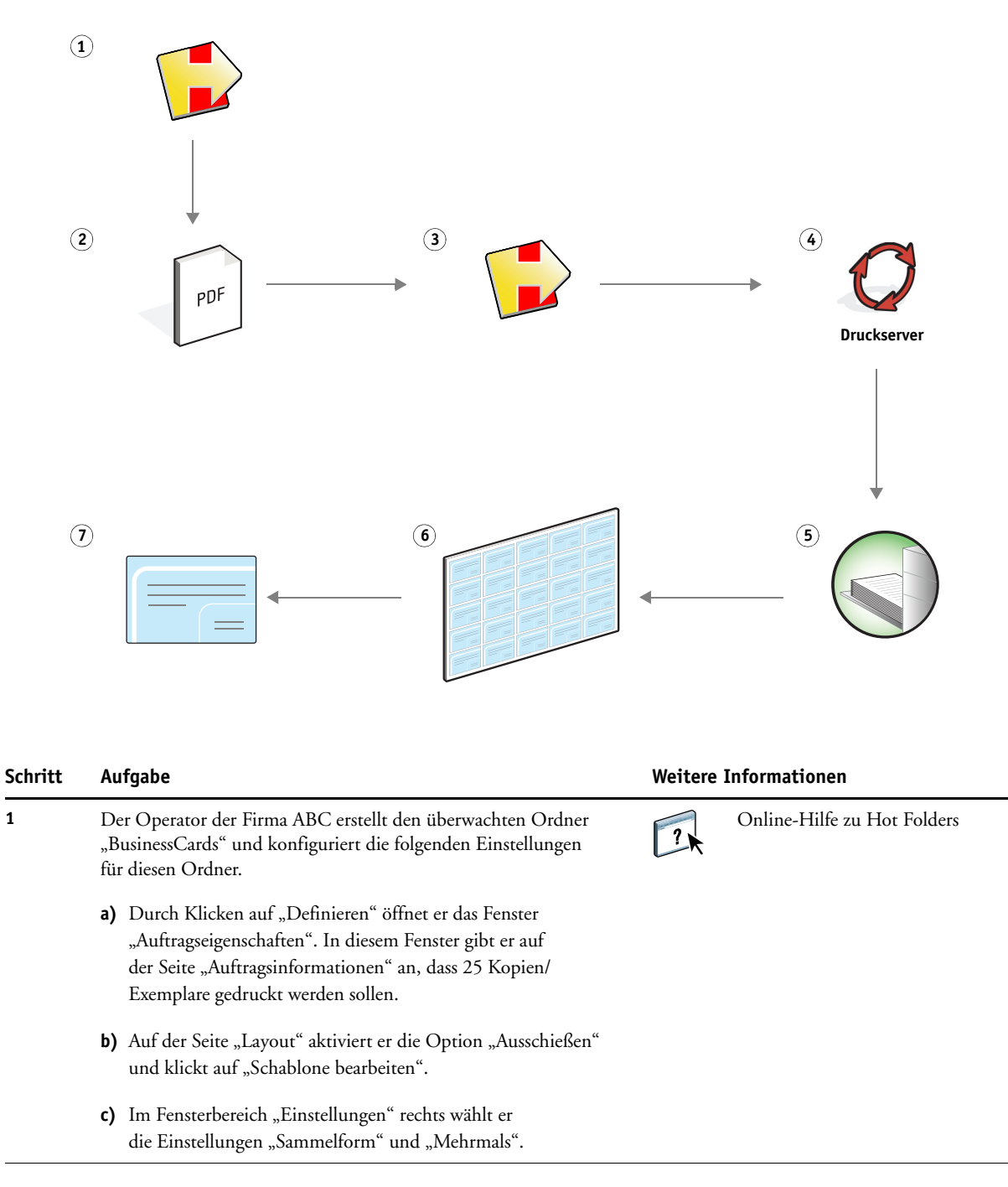

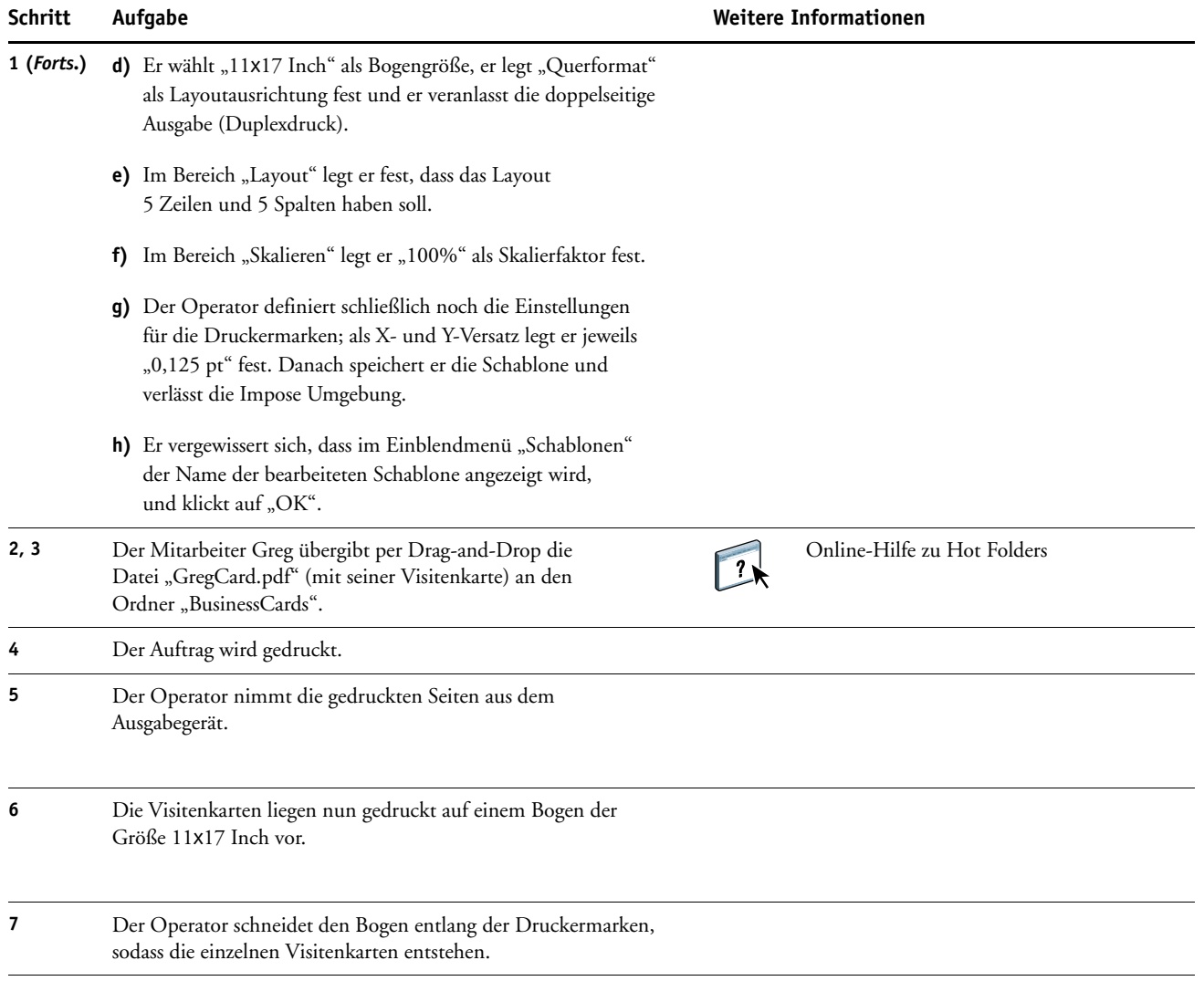

### <span id="page-33-0"></span>**COMPOSE UND PAPER CATALOG**

<span id="page-33-2"></span>In diesem Abschnitt finden Sie einen Überblick über die Komponenten Compose und Paper Catalog sowie ein Beispiel für einen Workflow, in dessen Verlauf ein Auftragsdokument in einzelne Kapitel unterteilt und mit Registerseiten und mit Titel- und Abschlussblättern versehen wird.

**HINWEIS:** Compose und Paper Catalog werden nicht für alle Druckserver unterstützt. Informationen darüber, ob Compose und Paper Catalog für Ihren Druckserver unterstützt werden, finden Sie im Dokument *[Dienstprogramme](#page-0-0)*.

#### <span id="page-33-1"></span>**Konzeption von Compose**

Compose ist eine Komponente, mit der ein (gespoolter oder angehaltener) Auftrag in der Anwendung Command WorkStation für die Druckausgabe vorbereitet werden kann.

Für einen einzelnen Auftrag können Sie mit Compose die folgenden Aktionen ausführen:

- Ein Auftragsdokument in der Miniaturen- und der Ganzseitenvorschau überprüfen.
- Kapitelstartseiten und Weiterverarbeitungsoptionen für die Kapitel festlegen.
- Unterschiedliche Medien für Titel- und Abschlussblätter, einzelne Seiten oder Seitenbereiche wählen.
- Leerseiten, Registerseiten und Seiten aus anderen Dokumenten einfügen.
- Ein Auftragsdokument mit Adobe Acrobat und Enfocus PitStop bearbeiten.

Compose ist eine dynamische Software. Das bedeutet, dass die Auswahl an Optionen und Einstellungen abhängig von dem Druckserver variiert, der für den Auftrag gewählt wurde. Wurden z. B. für einen Auftrag im Druckertreiber oder in der Anwendung Command WorkStation Einstellungen für gemischte Medien festgelegt, werden diese Einstellungen beim Anzeigen des Auftragsdokuments in Compose umgesetzt und dargestellt.

 $\sqrt{2}$ 

Weitere Hinweise zu Compose finden Sie in der Online-Hilfe zur Anwendung Command WorkStation.

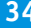

#### <span id="page-34-0"></span>**Konzeption von Paper Catalog in Verbindung mit Compose**

Paper Catalog stellt eine systembasierte Katalogdatenbank bereit, in der die Attribute aller Medien gespeichert sind, die für die Druckproduktion zur Verfügung stehen.

Die Datenbank von Paper Catalog befindet sich auf dem Druckserver. Das Starten und Booten des Druckservers sowie das Löschen aller auftragsbezogenen Daten vom Druckserver haben keine Auswirkungen auf diese Katalogdatenbank.

Einem Administrator erlaubt Paper Catalog folgende Aktionen:

- Medienattribute in unterschiedlichen Kombinationen definieren und jeder dieser Kombinationen einen eindeutigen Namen zuordnen.
- Papierfächer (Behälter/Magazine) mit eingelegtem Papier eines bestimmten Typs zuordnen.
- Für einen Auftrag bei dessen Übergabe vordefinierte Medien wählen.
- Festlegen, welche Anwender auf welche Spalten in der Katalogdatenbank zugreifen können.
- Die Datenbank von Paper Catalog zentral verwalten.

Einem Operator erlaubt Paper Catalog folgende Aktionen:

- Papierfächer (Behälter/Magazine) mit eingelegtem Papier eines bestimmten Typs zuordnen.
- Für einen Auftrag bei dessen Übergabe vordefinierte Medien wählen.

Auf der Basis der Medieneinträge, die vom Administrator in der Katalogdatenbank definiert werden, können beim Bearbeiten eines Dokuments in Compose die zu verwendenden Medien gewählt werden. In der Miniaturenvorschau von Compose werden die Einstellungen der verwendeten Medieneinträge umgesetzt und dargestellt (z. B. die Farbe eines Mediums).

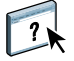

Weitere Hinweise zu Paper Catalog und Beschreibungen weiterer Möglichkeiten des Zugriffs auf die Katalogdatenbank finden Sie im Dokument *[Dienstprogramme](#page-0-0)* und in der Online-Hilfe zu Paper Catalog.

### <span id="page-35-0"></span>**Beispiel: Workflow für Compose und Paper Catalog (Auftrag mit Registerseite)**

Die Managerin der Firma ABC Human Resources hat einen neuen Leitfaden mit dem Titel "Benefits" erstellt. Dieser Leitfaden liegt als PDF-Dokument vor; darin sind die einzelnen Kapitel durch Leerseiten voneinander getrennt. Die Managerin möchte, dass für das Titelund das Abschlussblatt des fertigen Produkts ein schweres goldfarbenes Medium verwendet wird und dass jedes Kapitel auf einer rechten Seite beginnt. Außerdem ist es ihr Wunsch, dass eine blaue Registerseite mit dem Aufdruck "Tax Form" als vierte Seite in den Leitfaden eingefügt wird.

<span id="page-35-1"></span>Die Managerin sendet ihre Anforderung zusammen mit dem PDF-Auftragsdokument ("Benefits.pdf") an die Hausdruckerei ihres Unternehmens.

Dort formatieren Mitarbeiter mithilfe von Compose das Auftragsdokument um, fügen das Titel- und das Abschlussblatt hinzu und definieren die erste Seite jedes Kapitels als Kapitelstartseite.

Gold ist die Firmenfarbe von ABC Human Resources, weshalb alle Publikationen des Unternehmens goldene Titel- und Abschlussblätter erhalten. Der Administrator der Druckerei hat aus diesem Grund in der Datenbank von Paper Catalog Medieneinträge für das goldfarbene Medium (für die Titel- und Abschlussblätter) und für das blaue Registermedium erstellt.

Die folgende Abbildung zeigt die Bestandteile des Leitfadens.

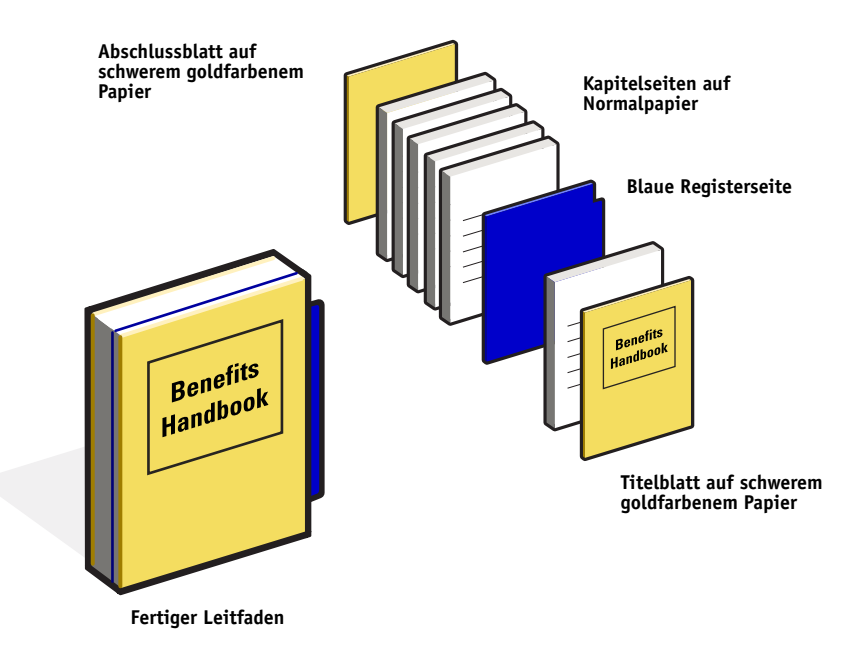

#### <span id="page-36-1"></span><span id="page-36-0"></span>**Für Beispiel benötigte Komponenten**

- Datei "Benefits.pdf"
- Druckserver
- Anwendung Command WorkStation plus Compose und Paper Catalog
- Medium im firmenspezifischen Goldton für die Titel- und Abschlussblätter
- Normalpapier für die Kapiteltextseiten
- Blaues Registermedium für die Registerseite

Als vorbereitenden Schritt muss der Administrator in der Katalogdatenbank einen Eintrag für das Medium im firmenspezifischen Goldton (für die Titel- und Abschlussblätter) und einen Eintrag für das blaue Registermedium erstellen. Danach muss der Administrator mit der Option "Papier/Fach-Zuordnung" festlegen, in welchen Papierfächern (Behältern/ Magazinen) sich die in den Einträgen definierten Medien befinden. Weitere Hinweise finden Sie in der Online-Hilfe zur Anwendung Command WorkStation.

Weitere Hinweise zum Einrichten der Datenbank in Paper Catalog finden Sie in der Online-Hilfe zur Anwendung Command WorkStation.

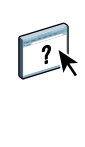

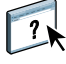

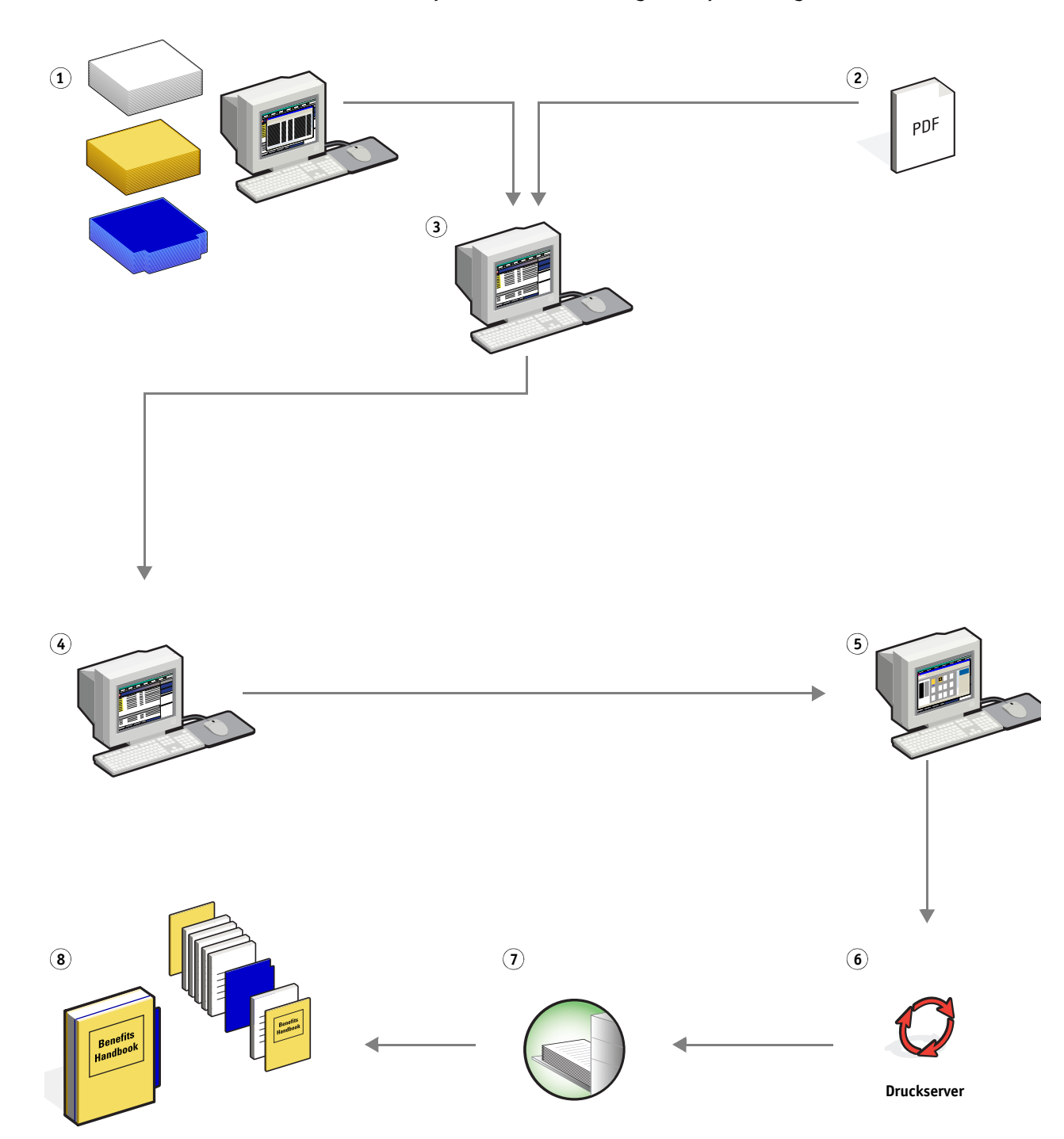

<span id="page-37-0"></span>**Workflow für Compose unter Einbeziehung von Paper Catalog**

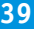

<span id="page-38-0"></span>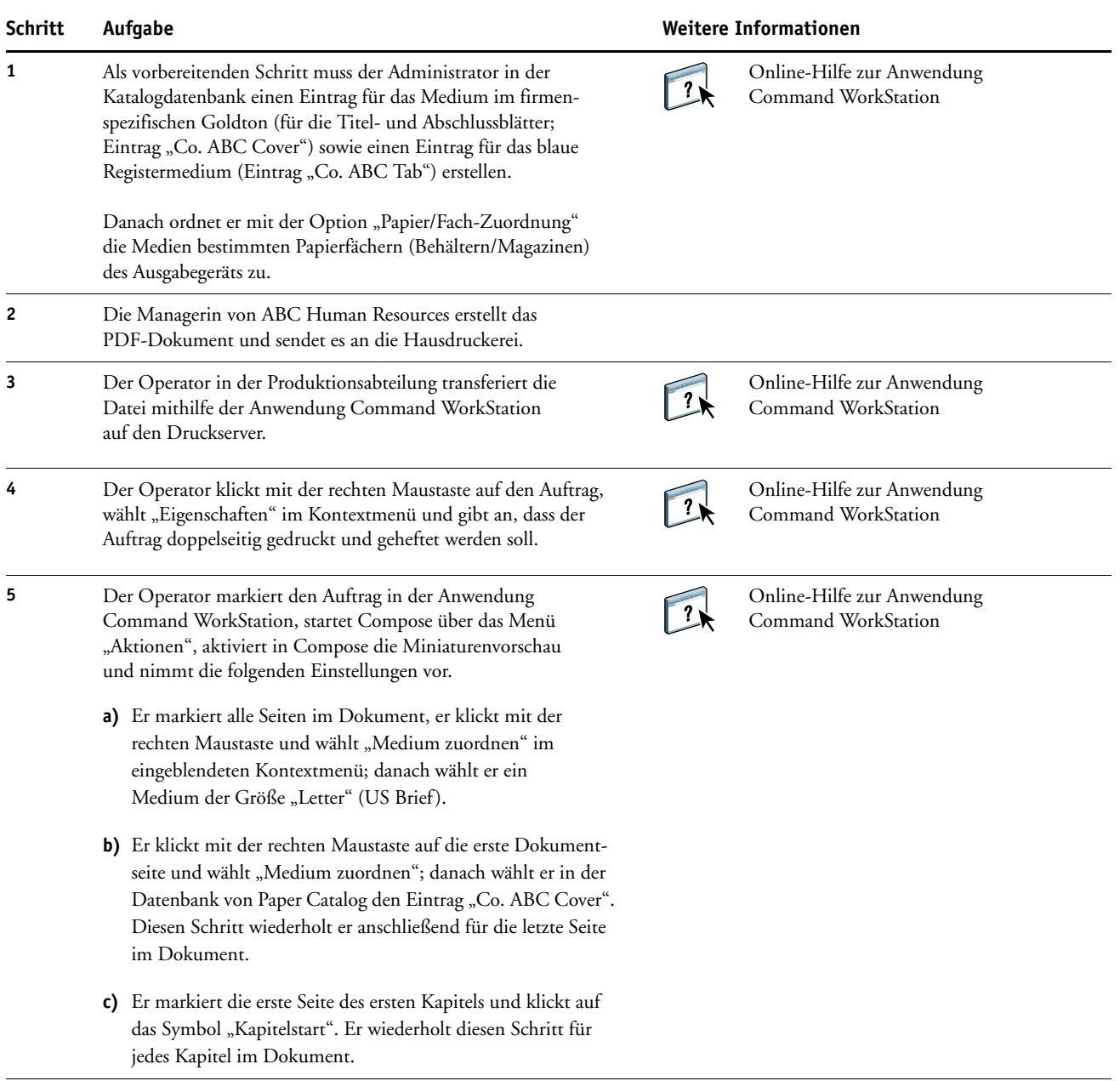

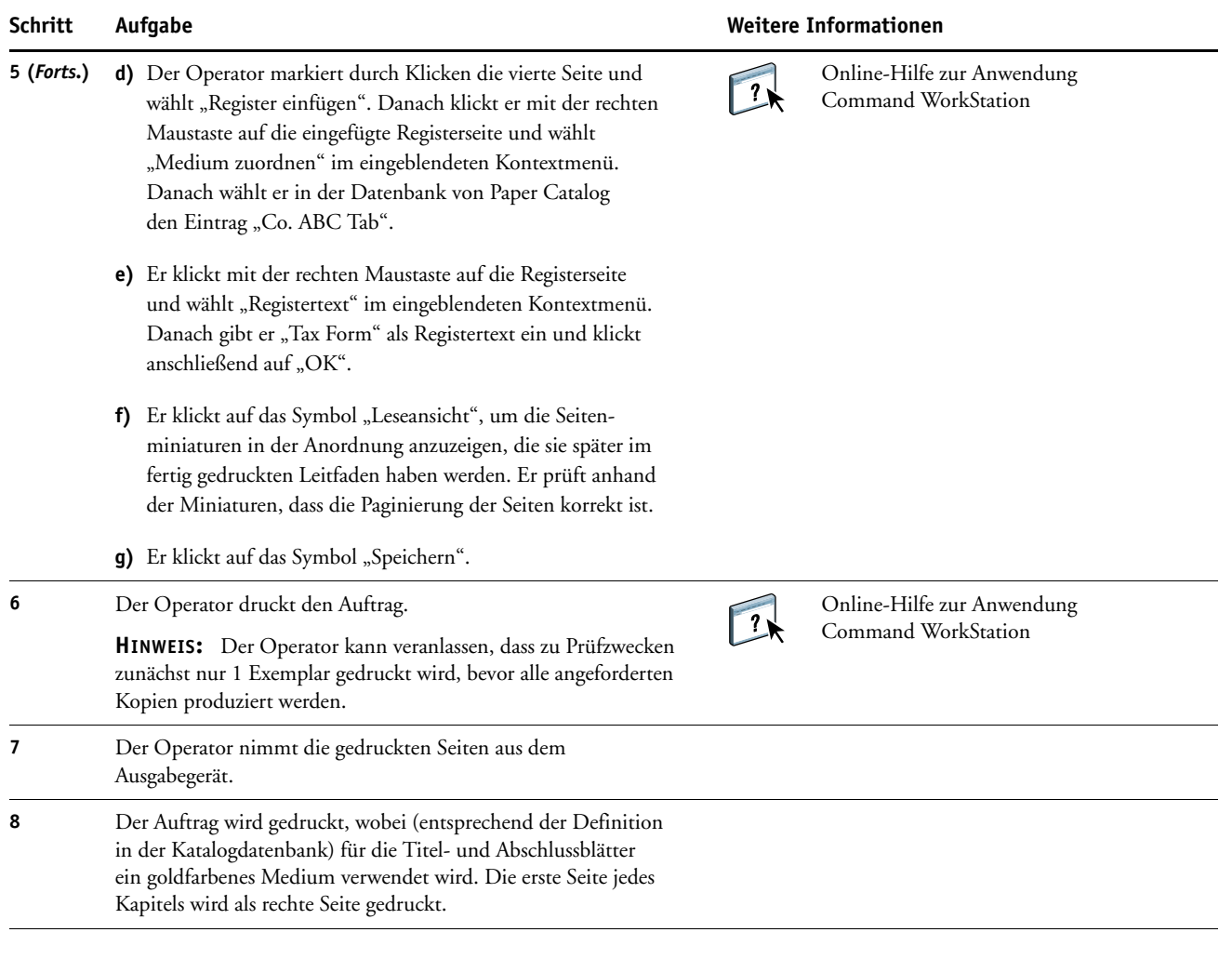

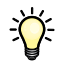

<span id="page-39-0"></span>Wenn das verwendete Registerset mehrere Registerseiten umfasst (z.B. 5 oder 10 Registerseiten), für einen Auftrag aber nur eine Registerseite benötigt wird, druckt der Druckserver auch nur die im Auftrag spezifizierte Registerseite und gibt die unbenutzten leeren Registerseiten in ein separates Fach aus.

#### **INDEX 41**

## <span id="page-40-0"></span>**INDEX**

#### **A**

Ausschießen [Beschreibung 12](#page-11-4) [Diagramm 14](#page-13-0) [Komponenten des Auftrags 13](#page-12-1) [nicht gerasterte Datei, Anforderung 15](#page-14-0) [Prozedur 14](#page-13-1) [Workflow-Beispiel 12](#page-11-5)

#### **C**

Compose und Paper Catalog [Beschreibung 34](#page-33-2) [Diagramm 38](#page-37-0) [Komponenten des Auftrags 37](#page-36-1) [Prozedur 39](#page-38-0) [Workflow-Beispiel 36](#page-35-1) [Creo Variable Print Specification \(VPS\) 20](#page-19-5)

#### **D**

Druckszenarios [Infopostkarten, ausgeschossen und](#page-17-0)  sortiert 18 [Leitfaden mit normalen und schweren](#page-37-0)  Medien und Registermedien 38 [Mailing unter Verwendung variabler](#page-27-1)  demografischer Daten 28 [Personalisiertes Mailing mit](#page-22-1)  Antwortkarte 23 [Schablone für Visitenkarten für](#page-31-0)  Unternehmen, Hot Folders 32 [Visitenkarten, ausgeschossene 14](#page-13-0) Vorlesungsverzeichnis gedruckt auf [normalen und schweren Medien mit](#page-8-0)  Kapiteltrennblättern 9

#### **F**

FreeForm [Beschreibung 21](#page-20-3) [Diagramm 23](#page-22-1) [Komponenten des Auftrags 23](#page-22-2) [Prozedur 24](#page-23-0) [Workflow-Beispiel 21](#page-20-4)

FreeForm 2 und gemischte Medien [Definition 25](#page-24-2) [Diagramm 28](#page-27-1) [Komponenten des Auftrags 28](#page-27-2) [Prozedur 29](#page-28-0) [Workflow-Beispiel 26](#page-25-2)

#### **G**

Gemischte Medien [Beschreibung 7](#page-6-5) [Diagramm 9](#page-8-0) [Komponenten des Auftrags 8](#page-7-1) [nicht gerasterte Datei, Anforderung 11](#page-10-0) [Prozedur 9](#page-8-1) [Workflow-Beispiel 7](#page-6-6)

#### **H**

Hot Folders [Beschreibung 30](#page-29-3) [Diagramm 32](#page-31-0) [Komponenten des Auftrags 31](#page-30-1) [Prozedur 32](#page-31-1) [Workflow-Beispiel 30](#page-29-4)

#### **M**

[Master-Elemente 20](#page-19-6) [Mehrere Master-Seiten definieren 25](#page-24-3)

#### **P**

[Personalized Print Markup Language](#page-15-3)  [\(PPML\) 16,](#page-15-3) [20](#page-19-7) PPML und Ausschießen [Beschreibung 16](#page-15-4) [Diagramm 18](#page-17-0) [Komponenten des Auftrags 17](#page-16-1) [Prozedur 18](#page-17-1) [Workflow-Beispiel 16](#page-15-5)

#### **R**

[Rasterinformationen entfernen 11,](#page-10-0) [15](#page-14-0) [Registerseiten, Druckanforderungen 40](#page-39-0)

#### **V**

Variabler Datendruck [Beschreibung 20](#page-19-8) [Kompatible Sprachen 20](#page-19-9) Verwendung [FreeForm 21](#page-20-4) [FreeForm 2 und gemischte Medien 25](#page-24-4) [Workflow-Beispiele 21,](#page-20-4) [26](#page-25-2)

#### **X**

[Xerox Variable Data Intelligent PostScript](#page-19-10)  Printware (VIPP) 20